#### **Ủ** Y BAN NHẬN DÂN THÀNH PH**Ố** HÀ NỘI TR**ƯỜ**NG CAO Đ**Ă**NG NGH**Ë** CÔNG NGHIỆP HÀ NỘI

Chủ biên: Lê Thị Thanh Hương

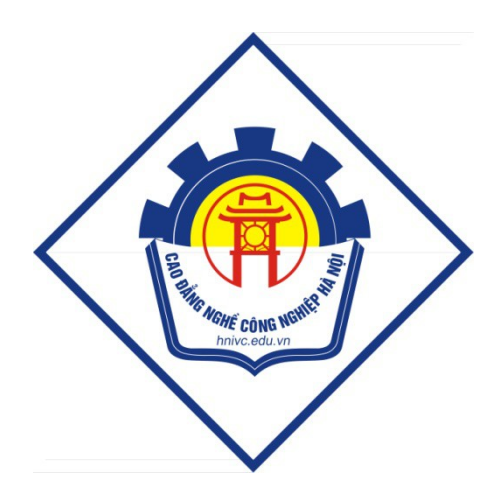

# GIÁO TRÌNH CHẾ BẦN ĐIỆN TỬ NÂNG CAO

*(Lưu hành nôi bô)* 

*Hà N i n* **ộ** *ăm 2013*

### Tuyên bố bản quyền

Giáo trình này sử dụng làm tài liệu giảng dạy nội bộ trong trường cao đẳng nghề Công nghiệp Hà Nội

Trường Cao đẳng nghề Công nghiệp Hà Nội không sử dụng và không cho phép bất kỳ cá nhân hay tổ chức nào sử dụng giáo trình này với mục đích kinh doanh.

Mọi trích dẫn, sử dụng giáo trình này với mục đích khác hay ở nơi khác đều phải được sự đồng ý bằng văn bản của trường Cao đẳng nghề Công nghiệp Hà Nội

## Bài 1 **GIỚI THIỆU CÁC TÍNH NĂNG CHÍNH CỦA** ADOBE INDESIGN

## 1/ khởi động chương trình

- 1. Menu / File / Open / Tour( bài tập , Lesson)
- 2. Tour / ID 01. indd sau đó douple click vào file này để mở nó

#### Xem File ,

bây giờ ban xem qua toàn bố 6 trang bằng cách dung nhiều phương pháp đỉnh vi khắc nhau . sử dung bảng Navigitor: bảng này rất hữu dung khi thay đổi các mức độ thu phóng để xem file . tuy nhiên có thể di chuyển, tách chúng ra hoặc liên kết chúng lai theo  $\acute{y}$  muốn.

- 1. Menu / View/ Fit Spread In Window : để xem đầy đủ 2 trang gần nhau trên màn hình
- 2. Click vào tab của pallettes Navigitor cho nó xuất hiện phía trước trong nhóm  $b\tilde{a}$ ng
- 3. Đặt con trổ chuột trên hình tam giác màu đen nằm bên phải của tab Navigitor và click chuột trái, menu của bảng Navigitor /view/ all speads. Nếu không thấy rõ 3 trang đôi này hảy kéo góc dưới bên phải để mở rông kích thước  $\&$  kéo trở lại vị trí cũ khi xem xong .

*ý: Trong bảng Navigitor có một* khung màu đổ xác định vùng của tài liệu đang được hiển thị trên màn hình.

4. Muốn xem trang  $4 \&$  trang  $5$  thì kéo khung đổ . bây giờ chúng ta sử dụng bảng Page : xem các trang tài liệu ( bảng này sẽ sử dụng suốt trong phần này vì vậy ta tách bảng này ra khỏi 2 bảng kia

5. Click vào tab của Page, rồi kéo tab Page xuống phái đưới 2 bảng kia

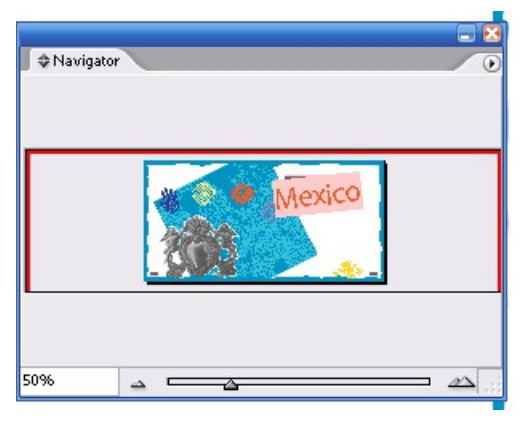

## Thay đổi khoảng cách giữa văn bản nằm bên trong khung .

1. Dùng công cụ chọn Selection chọn khung trích dẫn ,vào menu / Object/ Text Frame Option để mở hộp thoại text Frame Option.

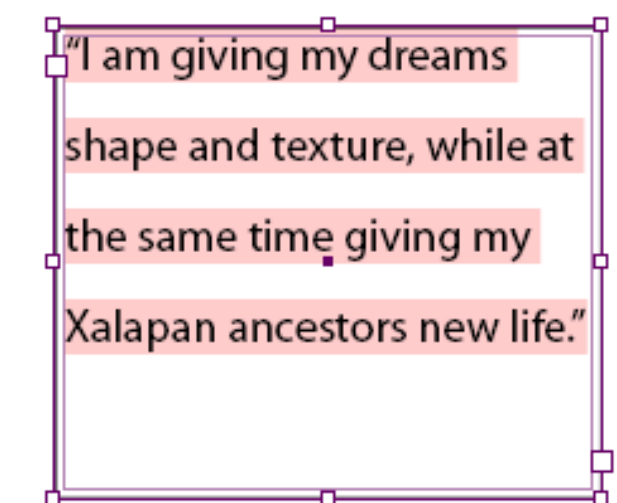

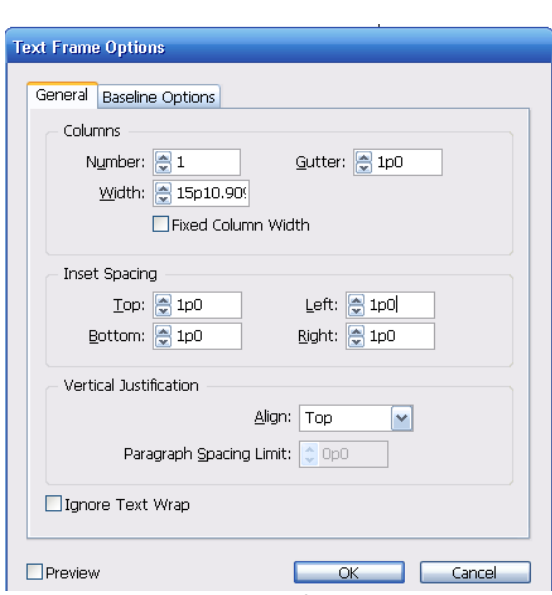

2. Trong hộp thoại ở vùng Insetspacing Top, Bottom, Left , Right = 1pt sau đó Ok  $@$  Thay đổi thông số canh lề của văn bản

1. Với khung văn bản trích đẫn đang được chọn, chọn menu/ Type / Story / xuất hiện bảng. click vào Margin Align, để các dấu nằm lồi ra khỏi lề của đoạn văn bản.

2. Chọn kích thước font = 18pt sau đó Close và Save

3/ LÀM VIẾC VỚI STYLE

Indesign bao gồm  $2$  loai style

Lo ai 1 : Style Paragraph : cả 2 thuộc tính định dang cho kí tư và văn bản

Loại 2 : Style Character: thuộc tính kí tự .rất hữu dụng khi cần định dạng cho các từ hoặc cụm từ trong paragrahp (đoạn văn bản)

## Ap d**u**ng các Style Paragraph

Chúng ta cần tạo ra các style paragrap để áp dụng nhiều lần cho các văn bản khác nhau, giúp tiết kiệm thời gian công sức .các style này sẽ giúp định dạng phần văn bản chính trong các bài báo

#### Giaùo trình *Adobe Indesign*

1. Trong bảng page, douple click vào biểu tượng trang 3 (canh giữa trang và của sổ tài liêu)

- 2. Chọn T rồi click vào bất kỳ nơi nào trong các cột chứa văn bản
- 3. Chon menu / Edit / Select All .
- 4. Chọn Công Cụ Type / Paragrap Style chọn Boydy Text để định dạng toàn bộ văn bản của story theo Style Body Text.
- 5. Menu / Edit / Deselect All ( bổ chọn toàn bộ văn bản ) bây giờ áp dụng cho đoan văn bản khác
- 6. Dùng T click vào đo an văn bản trang  $3$ .
- 7. Trong bảng Paragrap Style sau đó click vào body text / drop cap ( kí tư lớn dùng trang trí  $\dot{\sigma}$  đầu đoan văn bản )
- 8. save ,

## Định dạng văn bản theo Style Character

Dùng nhấn mạnh các kí tự chỉ dẫn tham khảo trong Paragrap(đoạn văn bản)

1. Trong bảng Page douple click vào biểu tượng trang 7 rồi phóng lớn

2. Chọn công cụ : Selection / File / Place / chọn 01a ( biểu tượng file văn bản) nhấn Ok . lúc này xuất hiện biểu tượng cây cọ, ta click drang mouse .tạo 1 khung . lúc này văn bản được nhập .ở cuối khung có một dấu cộng ô vuông màu đỏ báo cho ta biết văn bản vẫn còn. Ta đưa trò vào ô đổ click mouse rồi di chuyển sang bên canh và tiếp tục drang một khung để nhập nốt đoan văn bản, và khi nào không còn màu đỏ thì dừng lai.

- 3. Dùng T chọn cụm từ "page  $7$ "
- 4. Menu /Type / Character (bàng này được nhóm 2 bảng transform& paragrap
- 5. ch On bảng Character /ch On: Italic, Font 11pt
- 6. Save

## Tao và áp d**u**ng 1 Style Character.

1. khi văn bẩn mà ban đỉnh dang vẫn còn đang ch n ,b an ch on Type /Character Style bảng Character Style xuất hiện.

2. Click vào New Style ở cuối bảng Character Style xuất hiện Character Style 1 bao gồm các đặc tính.

3. Trong bảng Character Style, douple click vào Character Style 1 để mở hộp thoại Modify Character Style Option

4. Style Name : Nhập tên là: Emphasis để đặt tên cho Styles và Ok

5. Công cu T ch On (page 2) và click ch On Emphasis

6. Công cu T ch On (page 5) .bởi vì chúng ta sử dung Style Character chứ không phải style paragrap,nên style này chỉ tác động lên cụm văn bản đang chọn chứ không phải toàn bộ văn bản

7. save.

4/ ĐƯA ĐỐI TƯỢNG ĐỒ HỌA VÀO TRANG TÀI LIỆU

Ban phải biết cách sử dụng 2 công cụ Selection & Direct Selection

#### Giaùo trình *Adobe Indesign*

Selection : thường dùng trong công việc xắp xếp ,trình bày ,bố trí  $\&$ thay đổi kích thước của các đối tương

Direct Selection: liên quan đến việc về và chỉnh sủa các đường nét hay các Frame, hay di chuyển một neo (anchor) trên 1 đường nét, ngoài ra cũng được sử dụng chọn các đối tượng nằn trong frame hoặc nhóm

Làm việc với các đối tượng được nhóm chung với nhau . 3 ngôi sao trên trang 5 được group, đổi màu ngôi sao nằm phía phải

1. Trong bảng Page ,douple click biểu tượng trang 5 vào menu / View / Fit Page In Window

2. Selection click vào ngôi sao lớn để chon nó . ban có thể dùng Direct Selection để chon đối tương nằm trong nhóm group

3. xuất hiện các neo

4.  $\overrightarrow{D} \hat{\mathbf{e}}$  thay đ $\hat{\mathbf{O}}$ i màu sang tím ch  $\mathbf{O}$ n ô fill trên thanh công cu rồi vào menu /Window / Swatches chọn Pantone 265

Dùng công cụ Pen Tool để chỉnh sửa hình dạng 1 đối tượng

Ban có thể dùng công cu Pen để thêm các điểm neo vào đường biên của ngôi sao để tao ra cánh mới

1. Chon ngôi sao rồi  $ch$  ngòn bút có dấu + thêm  $2$  neo nữa

2. Dùng Direct Selection kéo ra tạo thêm cánh ngôi sao

- $3.$  Tạo hình ảnh đẹp
- 4. Save

chú ý: muốn save được thì phải tạo mới và đặt tên khác.

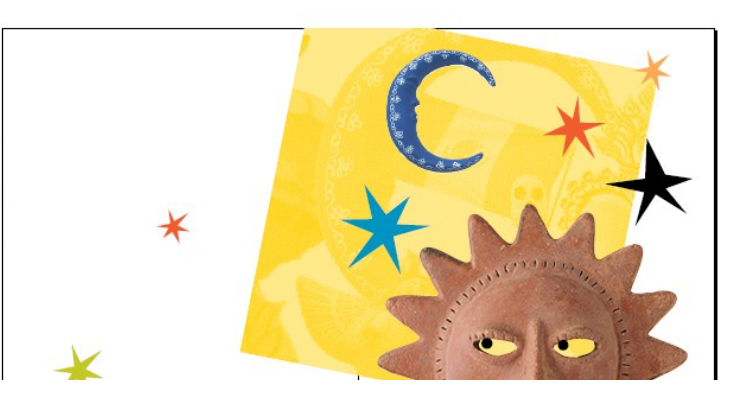

Ch**ọ**n các layer (lớp) đích khi nhập các đối tượng vào trang tài liệu

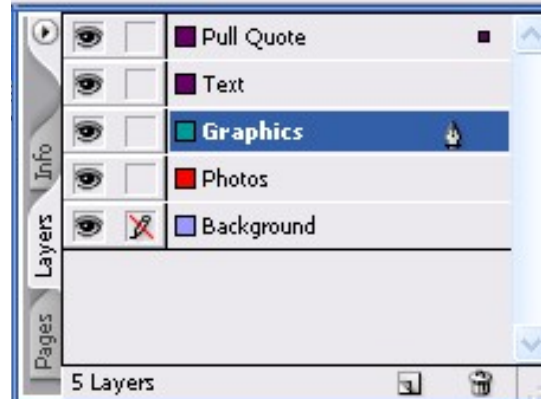

Bằng cách sử dụng các layer, bạn có thể tạo và chỉnh sửa các đối tượng trên 1 layer mà không tác động hay bị tác động bởi các đối tượng trên các layer khác

Trước khi nhập ảnh con tàu vào trang, ban cần phải thêm Frame vào layer tương ứng

1. Trong bảng Page, douple click vào  $bi \hat{\mathbf{e}}$ u tương trang 3 đ $\hat{\mathbf{e}}$  canh giữa cửa sổ tài liêu

2. Menu / Window / Layers xuất hiện bảng layer

3. Click vào "photos" để chon layer đích khi nhập ảnh vào sau này

4. Dùng Selection Chon Menu /File /Place / chon 01b

5. Với biểu tương đặt đối tương đồ hoa, dặt vào trên đầu của trang di chuyển

và xoay

## Xoay Anh

1. Chọn Vùng ngoài hình ảnh con tàu (Direct Selection) cho phép ban quay ảnh con tàu

2. Chon Rotate trên thanh công cu, xuất hiên vòng tròn chữ thấp mảnh để xác định đây là tâm dùng để quay . Có thể thay đổi vị trí tâm quay bằng cách dùng biểu tương đai diên trong bảng Tranform click vào tâm điểm của biểu tương đai diên cho khung để di chuyển tâm quay vào tâm của khung đang ch**ọ**n

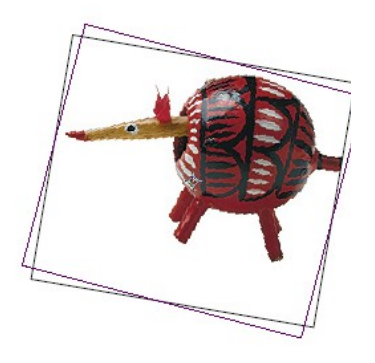

3. Menu /File / Save để lưu lại thay đổi vưa làm

## Cắt xén di chuyển hình ảnh

Sử dung công cu Selection để cắt xén và di chuyển hình ảnh

- 1. Menu / Edit / Deselect All để bổ chon và click vào con tàu
- 2. Đặt vào điểm giữa của 8 nốt để cắt bớt phần bên phải của con tàu
- 3. Dùng Selection kéo cham vào lề phải của trang  $\&$  save

chú ý : Con Tàu nằm bên dưới khung trang trí của trang bởi vì layer photo nằm dưới Layer Graphic trong bảng Layer

5/ LÀM VIỆC VỚI CÁC TRANG CHỦ (MASTER PAGE)

Master Page giống như trang nền áp dụng nhanh chóng cho nhiều trang khác

Trong tài liệu này trang chủ trang cho các trang đôi chỉ áp dung cho trang 2 & trang 3

## Chỉnh Sửa Trang Chủ

Trên trang chủ có A-master, ban thấy dưới

chân trang bên phải có cụm văn bản dành để thông tin cho số phát hành tạp chí 1.  $\blacksquare$  - Douple click vào trang bên phải của A-master để canh giữa cho trang chủ bên phải trong cửa sổ tài liêu

- Trang chủ này bao gồm khung trang trí bao quanh trang đôi & khung văn bản ở cuối mỗi trang chủ, chỉnh sửa cụm văn bản dưới chân trang bên phải " issue" đổi thành " fall/ winter"

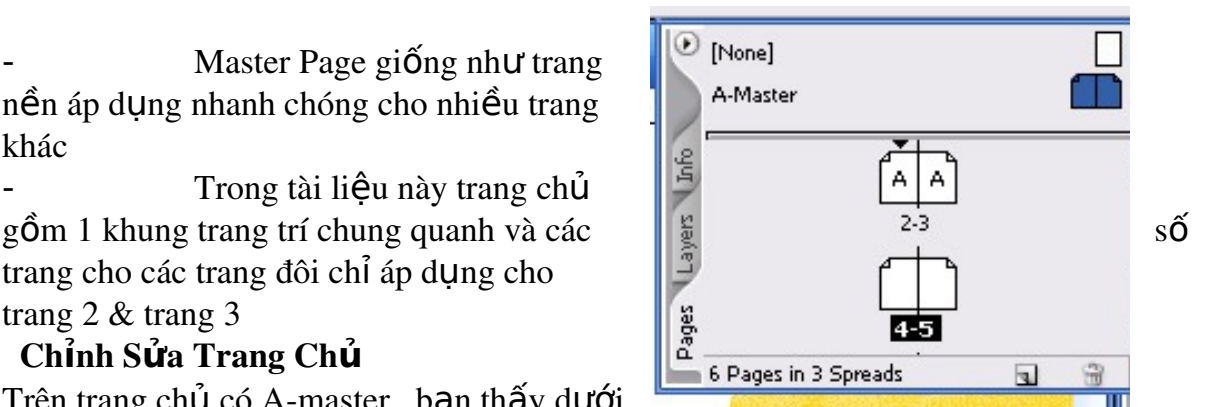

2. Trong Bảng Layer, click vào biểu tượng khóa để mở khóa nằm trong layer Text.

3. Phóng to để chỉnh sửa

4. Chon Công Cu Text từ hộp công cu rồi kéo bôi đen từ "*issue" đừng chon* khoẩng trống sau hay dùng kí tư A, vì đó là kí hiệu đánh số trang tự động đó nhập " fall/ winter"

Ap Dụng trang chủ cho trang tài liệu

Bây giờ sẽ áp dụng trang chủ A-master cho các trang đôi 4-5 & 6-7

1. Dùng Selection Chon

2. Trong Bảng Page, Douple Click trang 4-5 bên đưới biểu tượng trang sau đó vào menu / view / fit spraed in widow để thấy cả 2 trang của trang đôi

3. Trong Bảng Page, click vào tên A-master bên dưới sẽ thấy xuất hiện trỏ có hình bàn tay năm lại (chọn A-master & nhấn giữ chuột kéo xuống) về phía trang 4-5 xuất hiện khung bao quanh 4-5 thả nút chuột ra

4. Tương tư bước  $\frac{3}{2}$  cho trang 6-7 sau đó save

Thay đổi các thành phần bên trong trang chử từ các trang tài liêu

Ví du : Muốn thay đổi màu của khung trang trí bao quanh các trang từ 4-7

1. Click Vào khung trang trí màu đen bao quanh trang đôi 4-5 để chon nó ban không thể chọn bằng cách click lên nó bởi vì đối tượng nằm trên trang chủ . tuy nhiên có thể thay đổi đối tượng bằng cách

2. Dùng Selection nhấn giữ phím shift+ctrl & Click vào khung đen bao quanh trang đôi 4-5 để chọn nó

3. Chọn Màu Fill, sau đó chọn màu Pantone 116 trong bảng Swatches

4. Tương tự cho trang  $6-7$ , pantne 390 (xanh lá ma)

Xem (view) trang tài liệu

Xem qua tài liệu hiệu chỉnh

1. Menu / Edit / Deselect All ( bổ tất cả các đối tượng) vào Menu / Hide / Guides  $(t$ ắt đường dẫn)

2. Dưới góc trái của trang tài liêu chon  $25\%$  để thấy toàn bô

 $3.$  Nhấn Fim Tab để làm ẩn các bảng.

4. Nhấn Tab lần nữa làm xuất hiên trở lai các bảng

lưu ý : các bạn cố gắng làm nhiều bài tập sau để hiểu thêm

## *Bài 2* TÌM HI U V Ể Ệ ÙNG LÀM VI C

## 1/ THANH CÔNG CU TOOL BOX

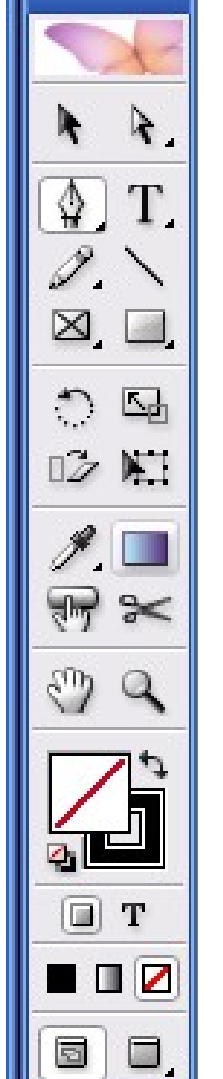

- Selection (V) chọn đối tượng làm việc
- Diều chỉnh các điểm nót(point)
- Pen tool (P), dùng để vẽ đướng cong, đường gấp khúc.
- Add anchoir point tool: thêm  $n\tilde{0}t$
- Delete Anchoir Point Tool: bớt nốt
- Convert Anchoir Point Tool: điều chỉnh góc nhọn thành góc bo tròn và ngược lại
- Elipse Tool (L)định vị khung tải chữ
- Line  $(E)$  v<sup> $\acute{e}$ </sup> nét thang
- Rotation  $(R)$  xoay .khi click vào đối tương làm xuất hiện tâm .và đặt ở đâu thì đó là tâm xoay
- Scissos (C) : cắt tại vị trí nào thì đưa vào tại not đó thì nó sẽ dã ra dùng Direct Selection
- Hand  $(H)$  đưa khung làm việc lên xuống
- Fill  $(X)$  tô màu .nằm bên trái màn hình, ô vuông trên thanh công cụ dùng để tô màu cho đối tượng
- Default Fill/ Strocke :tắt
- Apply Color (<):tô màu
- Gradient (>): tô màu chuyển, tạo bóng (chuyển màu)
- Direct Selection (A) xuất hiện nốt để chỉnh sửa, giống  $nhU$  ( <)
- Type  $(T)$  công cụ đánh chữ
- Rectangle  $(M)$  v $\tilde{e}$  hình chữ nhật hay hình vuông
- $-$  Polygal (M) v $\tilde{e}$  hình lục giác
- Scale : muốn sử dụng phải chọn đối tượng
- Gradient : (G) công cụ tô màu nhiều dạng, douple  $2 \hat{\text{lan}}$ hộp thoai xuất hiện
- Zoom  $(Z)$ : phóng to, Alt: thu nh**ồ**
- Swap Fill/ Strocke (Shift  $+X$ ) di chuyển qua lai giữa Fill & Strocke
- $-$  Strocke : tô nét viền
- None (/ ) : không tô

## Cửa s**ố** tài li**ệ**u

- Menu / Window /New Window xuất hiện tiêu đề mới
- Muốn xem 2 tài liệu cùng một lúc : Window / Tile

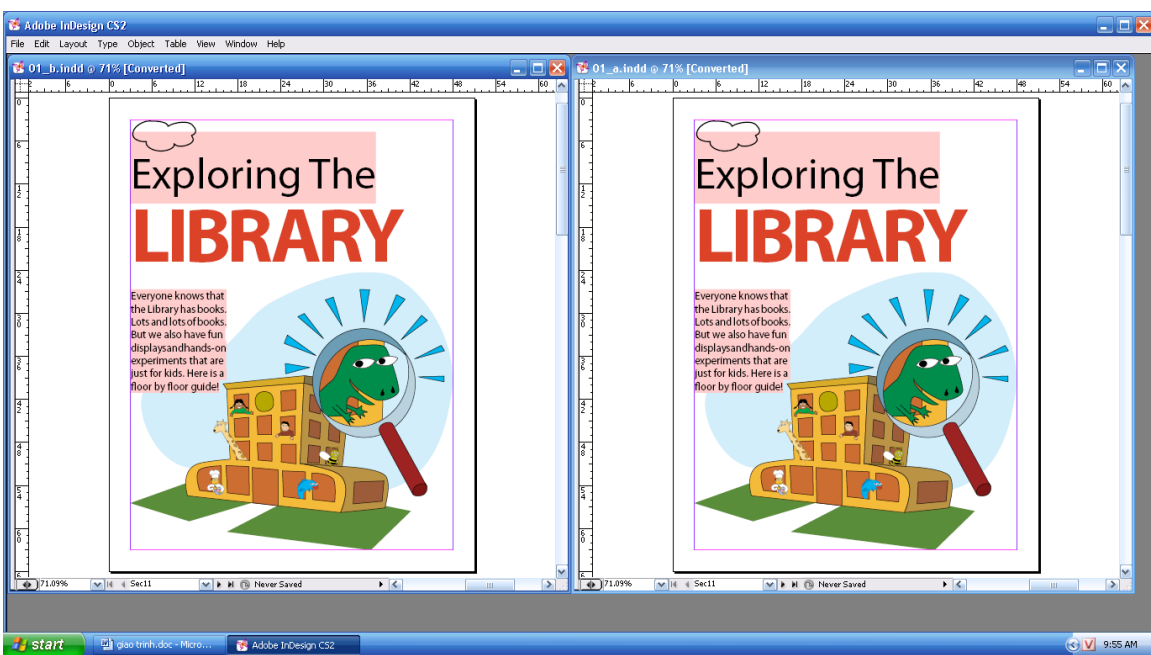

- Muốn trở lại thì xóa tài liệu 2, sau đó Max trở lại
- Dùng cong cu Zoom để phóng lớn thấy rõ từng chi tiết

#### Pasteboard

- 1. Menu / View /Entier Pasteboard
- 2. Muốn trở lai ban đầu :View/ Fit Page In Window

#### B ng **ả**

- Nhấn phím Tab để làm ẩn các công cụ  $\&$  các hộp tho ai, muốn xuất hiện thì nhấn lai Tab
- Menu / Window / Strocke, xuất hiện bảng Attributes
- Bảng Trasfrom dài muốn cho ngắn lại vào nút tam giác click Vertical Pallettes (ngang chuyển thành đứng) muốn trở lại vào Hozizontal Pallettes

## 2/ THAY ĐỔI KÍCH CỐ CỦA TÀI LIÊU

Trong pham vi 5% đến 4000% nằm ở vị trí góc trái phía dưới màn hình

Sử dụng lệnh View & Menu các mức độ thu ,phóng , có thể phóng to hay thu nhỏ bằng các cách khác nhau

C1: Click vào tam giác góc trái phía dưới màn hình

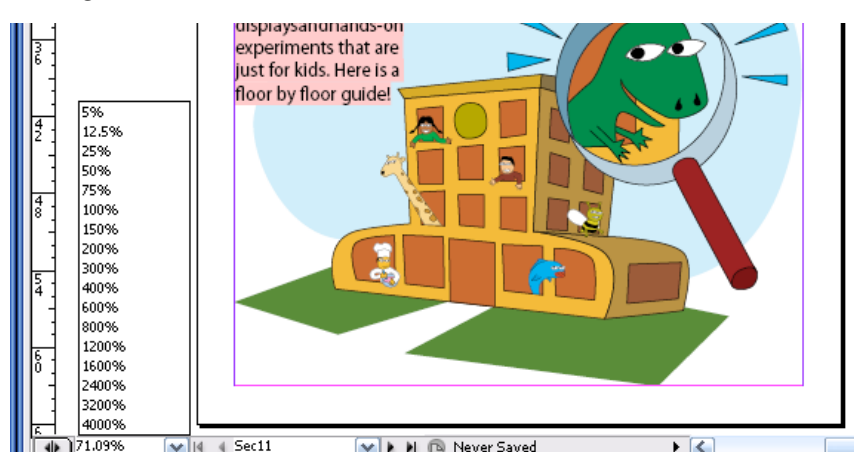

C2; nhập thẳng  $\ldots$  % vào ô trống C3 :Menu / View /Zoom In : phóng to  $Z$ oom Out : thu nh $\ddot{\text{o}}$ 

C4 : Menu / View /Actual Size100%

C5: Menu / View /Fit Page In Window : đầy màn hình

C6: Menu / View /Fit Spread In Window

## Sử dung công cu Zoom

- Có thể phóng lớn chỗ mình muốn xem dùng Zom kéo drang con trổ bao quanh vùng mình muốn xem
- Ctrl+Spracebar: phóng to
- Ctrl+ Alt +Spracebar :thu nhỏ
- 3/ ĐỊNH DẠNG VÙNG MUỐN XEM TRONG TÀI LIỆU

Bao gồm bảng Page, Navigator  $&$  các thanh cuộn

## Di chuyển đến các trang

- Muốn xem 1 trang bất kỳ nào trong tài liêu thì vào bảng Page Douple click vào
- Muốn trang 2-3 xuất hiện cửa sổ tài liệu thì douple click vào trang 2-3  $\&$ Menu / Fit Spread In Window đang chon
- $-C$ ố thể sử dung hộp cuối trang tài liêu bên trái
- Hoặc đánh số sau đó Enter
- Menu / Layout/ Previous Page (xem trước trang tài liệu hiện tại)

## Cu**ốn** tài li**êu**

Cũng có thể di chuyển bằng Hand

 $C1$ : Di chuyển thanh cuốn

 $C2$ : Selection và nhấn Spacebar vào hand dùng chuột di chuyển

Dùng Navigator

- Click vào bảng Navigator hoặc vào Menu /Window / Navigator, di chuyển thanh trượt về trái phóng to và ngược lai
- Thu nhỏ khung đỏ và đưa vào chỗ nào thì chỗ đó phóng to lên màn hình

## 4/ Làm Vi**ệ**c V**ớ**i Các Layer

Layer là gì? Là những tấm phim trong suốt xếp chồng lên nhau ban có thể tao và chỉnh sửa các đối tương trên lớp layer đó mà không bi tác đồng bởi đối tương trên các layer khác  $(b\hat{a}$ ng phim tách màu)

- 1. Menu / Window / Layer
- 2. Chọn Layer Number (chú ý có biểu tượng ngòi bút xuất hiện) biểu tượng đó xuất hiện xác định rằng đó là layer đích

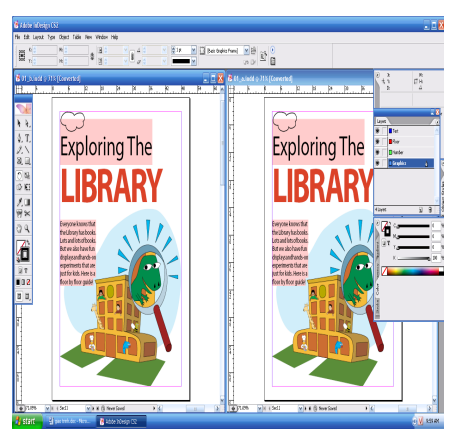

- 3. Đưa Layer Number lên trên layer Floor  $\&$  Layer Graphic khi thấy đường màu đen xuất hiện thả nút chuột (thứ tư layer thay đổi)
- 4. Trong bảng layer click vào ô trống trên layer Number (khóa không chỉnh  $s$ ửa)
- 5. Dùng Selection click vào Floor trong cửa sổ tài liệu xuất hiện dấu chấm dưới ngòi bút sau đó di chuyển từ layer này sang layer khác bằng dấu  $ch<sub>4</sub>$ m
- 6. Trong bảng layer, dấu chấm từ layer Graphic sang Floor xuất hiện theo thứ tư  $x$ ếp chồng
- 7. Đến lúc này bạn biết các sửa đổi rối click vào bút chì gạch chéo để mở khóa

## Dùng theo ng**ử** cảnh (Context-Sensitive)

Ch on từ "Floor" bằng công cu Selection rồi click chuột phải xuất hiện hộp thoai tức là

- Nếu Click ngay vào vùng chon thì xuất hiện hộp thoai
- Nếu Click ra ngoài vùng làm viêc

## Sử dụng hỗ trợ trực tuyến Adobe Indesign

1. Menu / Help/ Topis Click vào Contents / Looking At The Work Area

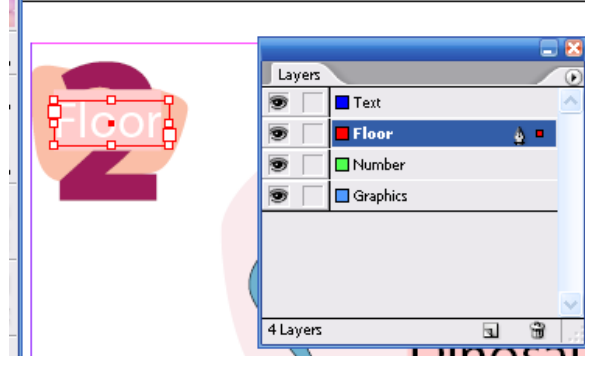

2. Douple Click Looking…/ Selecting Objects (douple click vào nó xem nội dung) .trong nội dung có hàng chữ nào gạch dưới màu đỏ nÔi dung liên quan sễ xuất hiên .muốn xem tiếp thì click vào dấu

3. Để trở về menu /Contents: click vào Help/ Topis & Douple Click vào chủ đề Looking... để thu ngăn danh sách đề tài lại

## *Bài 3* THI T L P M T FILE T Ế Ậ Ộ Ệ ÀI LI U

## Bắt đầu một tài liêu mới

- 1. Menu /File /Newdocument- Pacing Page nhập 24 trang vào Number Of Page.
- 2. Page Size :Width :50p3 ; Heigh :65p3
- 3. Botton :4 $p \text{ c}$ òn lại 3 $p$
- 4. Column :3p

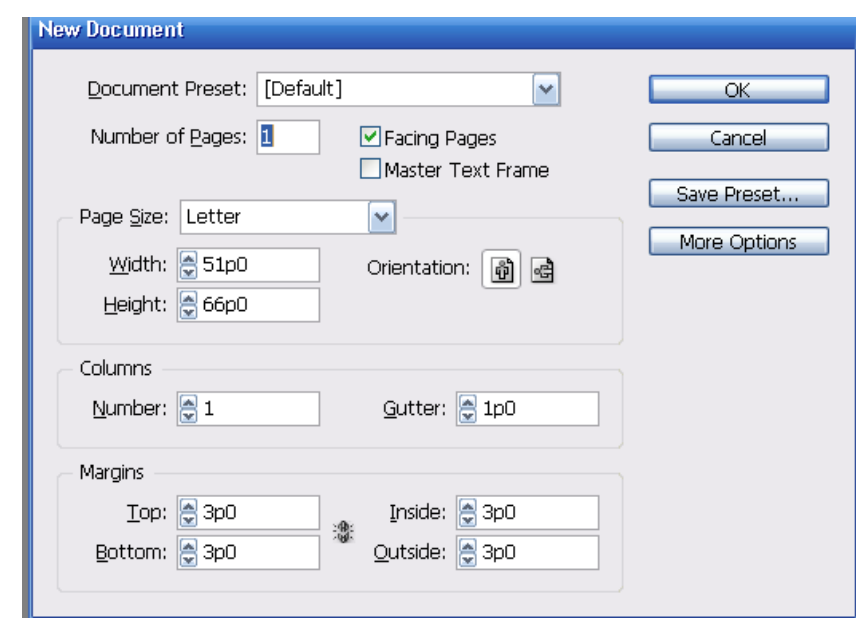

#### $1/$  CHINH SƯA CÁC TRANG CHỦ

Thêm các đường chỉ dẫn (Guide)vào trang chủ

Guide không được in ra, giúp các bạn trình mẫu thiết kế chính xác

- 1. Chọn A-Master, douple vào trang đôi đầy màn hình
- 2. Menu /Layout /Creates Guides /Number : 8 Gutter : 0 & chọn Margins thay cho Page sẽ làm cho các đường chỉ dẫn sẽ được khít vừa vặn canh theo đường biên là các lề trang chứ không theo khung trang
- 3. Menu /View /Show Document (gióng các đối tượng) .Muốn quay trở lai Ctrl+

Chú ý:

- Nếu muốn thước ngang hoặc dọc trùng khớp với các đường côt đã có sẵn thì nhấn shift

- Muốn thay đổi màu của các chỉ dẫn vào menu /File / Preferences Grids
- Muốn sử dung thước ngang hoặc dọc từng trang thì cứ dùng Selection kéo xuống còn nếu muốn thước ngang hoặc dọc luôn cả trang mà còn ra cả ngoài pastesboad thì giữ ctrl .

Tạo một khung văn bản Footer trên trang chủ

- 1. Chọn T sử dụng trang chủ phải Douple vào menu / View /Show Guide
- 2. Dùng dấu đánh văn bản vào Origami rồi click chuột phải /Inset Spercial/ Emspace(cho ra khoảng trắng )sau đó vào Menu /Layout /Inset Page Number (kí tư A xuất hiên) ở trang 3 xuất hiên Oragami 3, Menu / Edit / Select All (với điều kiện con nhắc vẫn đang ở dạng đánh văn bản)
- 3. Bôi đen chữ rồi vào Menu /Window / Transform xuất hiện hộp thoai chúng có thể thay đối Font hoặc Size

 $Chú Y : d<sub>ánh</sub> s<sub>O</sub>$  trang .Nếu nôi dung trên trang chủ trái (chẵn ) Nếu nội dung trên trang chủ phải (lẻ)

Mu $\tilde{\mathbf{0}}$  nh  $\hat{\mathbf{\hat{a}}}$  thêm trang click vào bảng page có hình tam giác bấm x $\tilde{\mathbf{0}}$  xu $\tilde{\mathbf{0}}$ ng 2/ TAO TRANG CHỦ B DƯA VÀO TRANG CHỨ A-MASTER

Click vào mũi tên tam giác phìa trên trong bảng Page / New Master, xuất hiện hộp thoại

- Prifix:B
- Name : Master
- Based On Master: A Master
- Number Of Page :2 (trang chử đôi hoặc đơn)
- $3/$  TAO CÁC KHUNG (FRAME ) GIỮ CHỔ TRƯỚC

Ban sẽ thêm vào các khung giữ chỗ trước cho văn bản bằng tao ra các khung giữ chỗ trước trên trang chủ mà không cần tao trên các trang trong tài li**ê**u

- 1. Sử dung trang chủ  $B(b\hat{e}n \text{ trái})$
- 2. Chon công cu t để tao một khung văn bản, khung sẽ bắt đầu bằng chữ thấp con trổ chèn văn bản

nếu các canh của khung không hút vào các đường chì dẫn ở côt đầu tiên của trang chủ trái .ban dùng công cu Selection &ch On (bao quanh khung văn bản ) để thay đổi kích thước của các khung, sao cho chúng hút đúng vào các đường chỉ dẫn.

3. Douple click vào trang chử bên phải B-Master sau đó vào T kéo khung qua .

\* Thêm vào khổng trống bên trong khung

1. Menu /View /Fit Spread In Window . chon công cu Selection

2. Nhấn giữ Shift Click vào khung văn bản trên trang chủ trái (khung văn bản bên phải vẫn đang được chon) để chon cả 2 khung Sidebar

3. Menu /Object / Text Frame Option nhập In Terset Spacing :op9 cho 4 mục sau đó ok

 $*$  Tạo khung văn bản nhiều cột

1. Nhấn Shift + Tab để làm ẩn toàn bộ bảng trừ hộp công cụ

2. Chọn T kéo tạo khung vă bản có chiều rộng chiếm 4 cột  $\vec{\sigma}$  nửa bên dưới của mỗi trang chủ & hút vào đường chỉ dẫn

3. Dùng công cu Selection nhấn giữ phím Shift click vào khung văn bản chứa nội dung chính trên trang chủ trái, để chọn cả 2 khung văn bản vừa mới tao ra.

4. Menu /Object / Text Frame Option,  $\dot{\sigma}$  phần Column : nhập vào số 2 vào muc Number sau đó Ok

\* Thêm vào các khung giữ chỗ trước cho hình ảnh

Đấu tiên cần tao các đường chỉ dẫn để tao các khung hình ảnh

1. Để mở khóa cho các đường chỉ dẫn vào menu /View / Look Guides .để bổ ch on ch on lềnh khóa ở menu này nhấn Tab hiển thi lai

2. Nhấn giữ phím Ctrl kéo thước xuống gí trị 30p.

kiểm tra lại : bằng cách chọn công cụ Selection clik vào đường chỉ dẫn để *ch*On nó (đổi màu) rồi nhập giá trị 30p trong hộp nhập y của bảng trasform *sau đó enter*

- 3. Menu /View / Look Guides để khóa chỉ dẫn, nhấn Shift +Tab để dấu các  $b\hat{a}$ ng . có 2 công cu để tao hình chữ nhật Rectangle & Rectangle Frame có dấu x khung in được ở giữ khung) thường dùng để giữ chỗ trước cho hình ảnh
- 4. Về 1 khung ở phần trên trang bên phải với chiều rộng là 3 cột  $\&$  và canh được khít vào đường chỉ dẫn 30p chọn nó
- 5. Để sao chép khung này ra vị trí khác, nhấn phím Alt & kéo khung này về trang chủ bên trái ở cùng vị trí cân xứng và nhấn phím Shift + Tab để hiển thi lai các bảng

4/ ÁP DUNG TRANG CHỦ CHO ÁC TRANG TÀI LIÊU

Các nguyên tắc cần tuân thủ khi làm việc với trang chủ

- Nếu ban muốn tao một số trang chủ có thay đổi chút ít so với thiết kế chính, thì đừng tao lai từ đầu trang chủ, mất thời gian .thay vây ban tao trang chủ chính rồi rưa vào đó thay đổi thiết kế đi chút để tao ra trang chủ khác.
- Nếu ban không chỉ định các thông số cho trang chủ mới tao ra thì sẽ dùng tên  $\&$  kí tự tiền tố  $(A,B,C.)$
- Các trang chủ không được chứa các Section (phân đoạn ).xác lập các Section trên các trang bình thường
- 1. Kéo góc của bảng page xuống phía dưới để thấy đầy đủ các trang
- 2. Douple click vào B-Master bên dưới biểu tượng trang để chọn trang đó và kéo nó vào trang 6-7

Tức Là : Trang chủ B-Master đã được áp dụng cho trang 6-7 được hiển thi bằng kí hiệu B

Cách khác :chọn mục Apply Master to page từ menu của bảng Page .ở mục Apply Master Chọn B- Master ở mục To Page nhập giá trị 8-23 / ok .1 ý rằng các trang từ 8-23 bây giờ chuyển sang B- Master

3. Kéo trang chủ none thả vào trang 1  $\&$  24 được định dang kiểu riêng không cần đánh số vì vậy không cần áp dụng trang chủ kiểm tra lai :

- Trang chủ  $A$  gán cho trang 2-5
- Trang chủ B gán cho trang  $8-23$
- Hai trang  $1 \& 24$  không có trang chủ nào được gán

 $5/$  TÁCH TỪNG PHÂN ĐOAN (SECTION) ĐỂ THAY ĐỔI VIÊC GÁN SỐ **TRANG** 

1. Douple click vào biểu tương trang 2 trong bảng Pages 2. Style: I,II,III,IV.

Section Prefix : Sex 2

Page Numbering : chọn Continue From Previous...ok

- 3. Click vào biểu tượng trang 6 trong bảng Pages
- 4. Section Prefix : Sex3

Ch On Start At :  $2\frac{1}{2}$ 

*Chú* ý : xem trên đầu biểu tương trang 1 ,II xuất hiện tam giác đen Ở trên đầu . các tam giá này xác định nơi bắt đầu của phân đoạn được đánh số *trang m*ới.

6/ ĐẮT VĂN BẢN VÀO TRANG TÀI LIỆU

Làm việc trên trang đôi 2-3

- 1. Doupe Click vào trang 3 để canh giữa khi muốn nhập (Import) văn bản  $\&$ hình ảnh từ các ứng dụng khác . có thể sao chép  $\&$  dán hoặc có thể dùng lênh Place
- 2. Menu /File / Place / Doupe Click vào file 02 d doc trong Lessons / ID 02
- 3. Click biểu tượng đặt văn bản vào bất kỳ bên trong khung văn bản dọc theo canh bên phải trang  $3$
- 4. Menu / Edit / Deselect All ( để đảm bảo không khung nào được chọn )
- Để tránh trường hợp khung đang chọn dùng place chữ sẽ đặt vào khung
- Nếu xuất hiện + tức là Overset Text (tràn )
- 5. Chọn trước khung hình ảnh vào Menu / Edit / Deselect All rồi chọn menu /File / Place ,doupe click vào file 02 f .tif trong thư mục Lessons / ID 02 con trổ xuất hiện biểu tượng đặt hình ảnh &đưa vào khung hình ảnh muốn trùng khớp ảnh & khung thì phải tính đúng tỉ lệ trong Photoshop

 $7$ / THAY ĐỔI CÁC THÀNH PHẦN CỦA TRANG Ở CÁC TRANG TÀI LIÊU

Các khung giữ chỗ trước mà bạn đặt trên trang chủ sẽ xuất hiện trên các trang tài liêu nhưng ban không thể chon nó bằng cách click bình thường. Indesign ngăn ngừa kiểu này để tránh bạn xóa hay chỉnh sửa trên trang tài liệu một cách ngẫu nhiên.

- 1. Để xem trang 2 bạn dùng Zoom phóng to " Origami " ở cuối trang 2 cố click thử không thể chọn các phần tử của trang chủ trên trang tài liệu bây giờ ban xóa văn bản Footer này đi
- 2. Trong khi giữ nhấn phím Shift+ Ctrl, click vào văn bản Footer ở cuối trang  $2$  để chon nó  $\&$  nhấn phim Backspace hoặc Delete . nhưng nó vẫn xuất hiện trên trang tài liệu khác bây giờ bày sẽ đưa 1 ảnh vào trang 2.
- 3. Menu / File / Place / Douple click vào file 02 g .tif trong bài tập 2 với con trổ có biểu tượng đặt hình ảnh, bạn click vào góc trên ,bên phải của trang nếu cân dùng selection để kéo hình ảnh này sao cho đặt vừ văn
- 8/ XEM LAI TRANG ĐÔI VỪA HOÀN TẤT
	- Bây giờ ban sẽ làm ẩn các đường chỉ dẫn & các khung để thấy rõ trang đôi hoàn tất menu / Edit /Deselect All ( để bổ chon các đối tương ) menu / View Fit Spread In Window .để thể hiện trang đôi .menu / View / Hide Frame Edges , để làm ẩn các khung .
	- Chọn menu / View Hide Guids làm ẩn các đường dẫn .Nhấn Tab làm ẩn các  $b$ ảng

## *Bài 4* LÀM VI C V I C Ệ Ớ ÁC KHUNG

- $1/$  Khởi đông
	- 1. Đổi tên khác ,nhấn ctrl +d mở bài tâp  $\overline{03}$  a .indd, đổi sang tên khác , save as
	- 2. Nếu muốn xem tài liệu đã hoàn tất, hãy mở 03 b indd
	- 3. Vài dòng về đường nét (Path ) $\&$  khung (Frame)
	- Đường nét (path ) là đối tượng đồ họa kiểu Vector giống như các bạn tao trong Illustrator
	- Frame (khung ) nó gióng như đường nét nhưng nó chứa văn bản hoặc đối tương khác ,còn được goi là Container

2/ ĐIỀU CHÍNH CÁC KHUNG( FRAME )VĂN BÁN

Ban có thể di chuyển ,đỉnh lai khích thước ,& Thao tác các với các khung  $(f$ rame) văn bản

- Dùng công cụ T nhập hoặc chỉnh sửa văn bản
- Selection xuất hiện 8 nốt để thu nhỏ ,phóng lớn (thẳng) đối tượng
- Direct Selection xuất hiện 4 nốt để chỉnh sửa $(\text{cong})$

Định lại kích thước của khung văn bản

1. Click vào bảng layer  $\&$ khóa Art bằng cách click vào ô trống xuất hiên ngòi bút .Các đối tương bây giờ đã khóa ,và có thể chỉnh sửa văn bản mà không ảnh hưởng tới các đối tương

2. Nhấn Shift + Tab làm ẩn toàn bộ bảng ngoại trừ hộp công  $c$ u

3. Selection chọn văn bản , và xuất hiện 8 nút, còn hình ảnh đã bị khóa ,sau đó kéo nút giữa để cho hình khung Text lớn lên

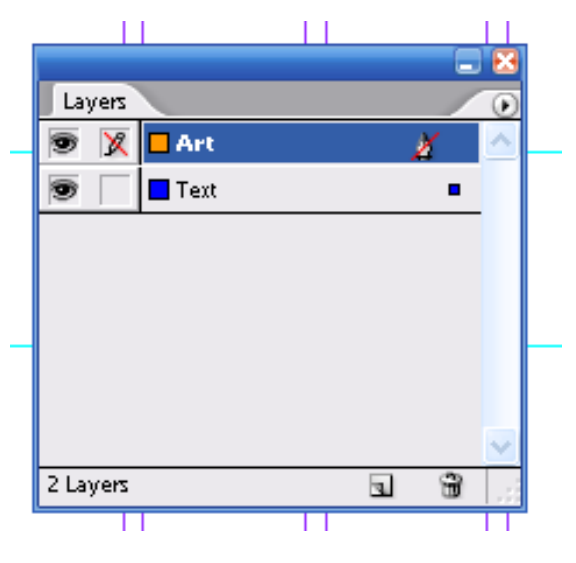

tại vị trí 22p thì mất chữ .dùng công cụ chữ T bấm vào khung văn bản thì xuất hiên trở lai

Dùng các điểm neo để thay đổi hình dạng

- 1. Direct Selection chon khung văn bản xuất hiện 4 nốt rỗng (điểm neo )
- 2. Kéo điểm neo bên trái xuống (bấm vào xuất hiên hình tam giác phần nửa hình ngôi sao nhưng 1 bên
- 3. Dùng Selection chọn khung văn Bản

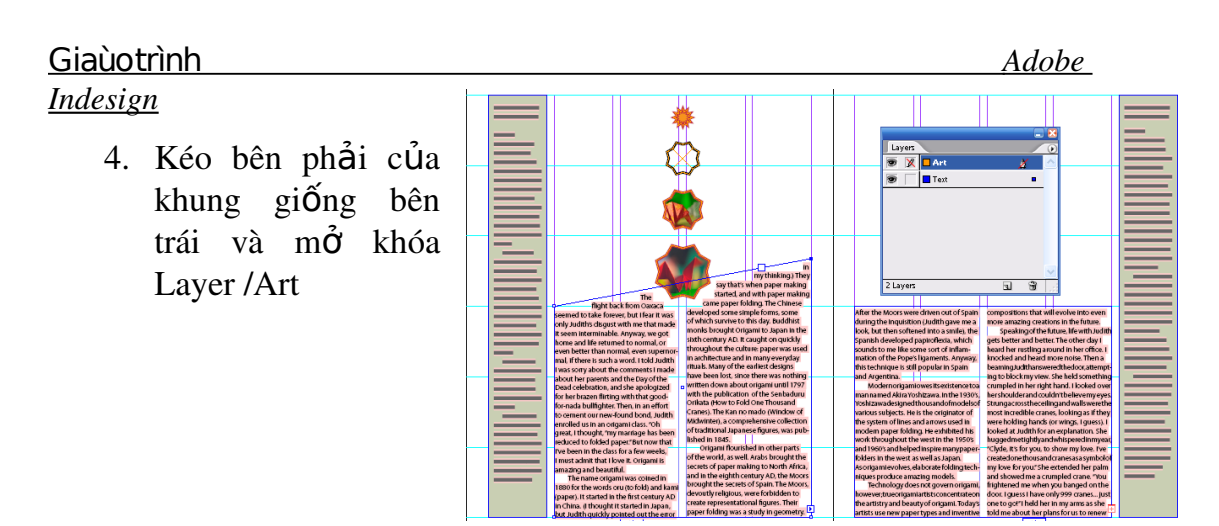

## 3/ ĐIỀU CHỈNH CÁC KHUNG CHỨ A ẢNH

- 1. Menu View / Hide Guides / (làm ẩn đường dẫn)
- 2. Menu / Edit / Deselect All ( không chon đối tương nào )
- 3. Selction / Menu / File / Place / ch On 03c. tif. in dd. con trổ xuất hiện thành biểu tương hình ảnh
- 4. Click gần đỉnh của trang 5 để đặt vị trí ảnh vào
- 5. Dùng công cu Selection kéo ngay góc bên dưới sau đó kéo lai cho hình ảnh đep rồi save

Thay đổi hình dạng của khung

- 1. Dùng Direct Selection chọn hình ảnh xuất hiện 4 nốt
- 2. Click vào công cụ Pen thêm nốt (trừ nhấn Alt)

Thay đổi kích thước của ảnh & khung đồng thời với nhau

- 1. Chọn hình ảnh bằng công cụ Selection
- 2. Nhấn giữ phím Shift +Ctrl (kéo lới hoặc nhỏ)

Chuyển khung chứa hình ảnh thành khung văn bản

- 1. Copy thêm 1 hình nữa (Ctrl+C Rồi Ctrl + V ) hoặc Copy rồi Paste
- 2. Dùng Direct Selection click vào ảnh vừa Pates vào menu / File / Place /  $03d$ . doc.văn bản sẽ hiên lên khung hình ảnh (click công cu đánh chữ vào khung mới thấy chữ) khung có thể chứa văn bản hoặc hình ảnh
- 3. Click vào biểu tương khóa Text (ch on hình ảnh mới xuất hiên nốt) kéo xuống Text

## 4/ PHỦVĂN BẢN XUNG QUANH 1 ĐỐI TƯƠNG

- 2. Menu / Object / Text Wap
	- 3. Selection chọn khung văn bản nhấn giữ Shift kéo ra

1. Selection chọn khung ảnh có  $5$  cạnh

## 5/ LÀM CHO KHUNG VỪA VĂN CHỨA NÓ

Trờ lại trang 4, Direct Selection chọn từng ngôi sao (thêm ảnh vào khung thứ 2)

- 1. Phóng to 3 đối tượng ở trên cùng dùng Direct Selection chọn hình 2, lấy e rồi mở nó ra .Đối tượng đặt vào khung nhưng quá lớn so với khung chứa nó
- 2. Menu / Object / Fitting/ Fit Content To Frame (thay đổi kích thước của hình ảnh cho vừa vào trong khung)

## $6$ / ĐIỀU CHÍNH ĐƯỜ NG BÊN CỦA KHUNG

Thay đổi màu đường bên của khung

Chọn nó rồi chọn Strocke (trên thanh công cụ )vào bảng Color rồi mở tam giác bên phải rồi chọn CMYK cho màu ,hoặc vào bảng Swatches(F5)

về 1 hình đa giác

- 1. Menu /View / Fit Page In Window trang 4 thể hiện vừa văn trên màn hình rồi click vào vùng trống của màn hình để không đối tượng nào được ch on
- 2. Tắt con mắt layer Text (để không hiện thị văn bản )chọn Layer Art
- 3. Menu / View Show Guides (xuất hiện đường dẫn)
- 4. Douple click vào Polygal Settings
	- Number Of Size : $s\acute{o}$  canh 4
	- Star In Set : phần trăm đô gãy để gấp các canh đa giác  $15\%$

5. Xuất hiện hình chữ thập rồi vẽ ra cho độ dày nét ,rồi cho ảnh 03 f vào 7/ BIẾN ĐỔI KHUNG

## Quay một khung

 $C$ ách 1 : Dùng công cụ xoay di chuyển tâm.

*Cách 2* : Bảng Transform ,chọn vào 45 độ rồi Enter

Nếu nhấn giữ Shift thì góc xoay 45, 90 độ (từng nấc)

## Canh giữa và thay đổi tỉ lê hình ảnh

- Khung W:16p2 .599; H:15p0.143 sau đó cho hình ảnh vào

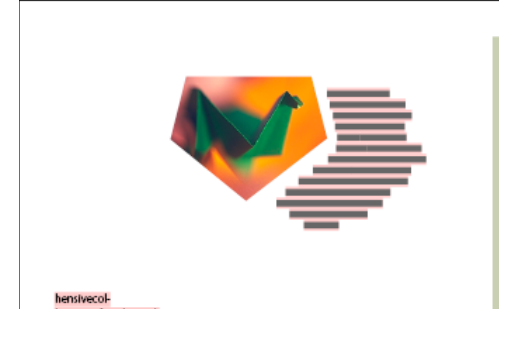

#### Giaùo trình *Adobe Indesign*

- Đưa hình ảnh vào khung text (cho con mắt vào khung Text )rồi vào menu / Window /Text Wap chọn hàng nút thứ 3 rồi đưa công cụ T vào khung chữ (nó mới xuất hiện chữ)

#### *Bài 5*

## TAO VÀ ÁP DUNG MÀU SẮC ,STINS (CÁC SẮC ĐÔ MÀU ) & GRADIENT

#### 1. Kh**ở**i đ**ô**ng.

 $M\ddot{\sigma}$  bài tâp 4, đổi tên thành tâp tin khác

#### a. Xác đ**ị**nh yêu cầu in ấn

Tờ tạp chí này được thiết kế để in bằng máy in công nghiệp (offset)sử dụng mô hình màu CMYK

## b. Thêm màu vào b**ả**ng Swatches

Có thể dùng bảng màu Color áp dung màu cho đối tương nhưng đó không phải là cách nhanh nhất để câp nhật màu các màu áp dụng bằng cách này gọi là màu Unname Color (mất rất nhiều thời gian)

Vì File này dự định in trên máy in Offset, nên bạn cần tạo màu ở mô hình Process CMYK

- + Các kiểu màu , và mô hình màu
	- $\triangleright$  LAB; L : đồ chói hoặc đồ sáng (Light)

 $A$ : từ xanh lá đến đỏ B: xanh dương đến vàng

Thường để tái tao hình ảnh

- $\triangleright$  RGB ; các ánh sáng RGB có thể kết hơp lai cho ra mô hình màu trăng gọi là Additive (mô hình màu  $c\hat{\varphi}$ ng) thường dùng cho ánh sáng Video & màn hình
- $\triangleright$  CMYK : dưa vào mức hấp thu ánh sáng của giấy CMYK: nguyên chất hấp thụ toàn bộ màu của ánh sáng  $\&$  tao ra màu mực đen đó là Subtrative (màu  $tr \dot{u}$

Vào New Color Swatches từ bảng màu Swatche . hộp thoại xuất hiện :

- Swatches Name : Purple
- Chon Purple Cyan:  $67$ ; M=74; Y=19: B=12
- Chọn Red:  $0; M=69; Y=60; B=12$
- Green:  $51$ ; M=19; Y=91: B=12
- $\text{Gold:} \quad 0: M=31: Y=81: B=4$

chú ý : nếu quên đặt tên thì Douple click vào nó xuất hiện hộp thoại, đánh tên vào & các màu vừa tạo ra chỉ áp dụng cho tái liệu đó

## 2. Ap dụng màu cho các đ**ối tượ**ng

- 1. Ch On 3 hình thoi rồi vào Menu / Object / Ungroup (tách nhóm) rồi vào Object / Lock Position (khóa chúng  $\dot{\sigma}$  vi trí này)
- 2. Bổ các vùng chọn bằng cách bấm chuột ra ngoài vùng trắng (hoặc Edit/ Deselec All)
- 3. Phóng to  $(Ctrl + )$
- 4. Selection .chọn công cụ ở giữa rồi chọn Strocke (rồi vào bảng Swatches  $v$ ừa t**a**o)

5. Hình thoi đổi màu nhưng đường chéo thì không. vì chúng là đối tượng riêng rồi vào Menu / Edít/ Deselect All

6. Mở Strocke chon 2 đối tương bên ngoài màu Red ( đường viền hình thoi)

- 7. Với 2 đối tượng đang chọn (Fill) rồi vào Gold (bên trong)
- 8. Chọn 2 đường chéo hình thoi bên phải (Strocke) nằn lên trên chọn Pape trong bảng: Swatches
- 3/ TAO CÁC NÉT ĐƯT ĐOAN
	- 1. Nhấm giữ fim: Shift dùng Selection chon 4 đường chéo
	- 2. Menu / Strocke trong bảng / Show Option (hộp thoai) Type : Dashed (tao đường đứt đoan) nhập Dash & Gap : 6,4,2,4
	- 3. Đóng lai rồi Save

4/ LÀM VIỆC VỚI CÁC MẫU TÔ GRADIENT( TÔ MÀU CHUYỂN)  $*$ Tao áp dung mẫu tô Gradient

- 1. Trong bảng Swatches / New Gradient Swatches xuất hiện hộp thoai
- Swatche Name : Green/ Gold Gradient
- Stop Color : Name Color
- Chon màu Green : Location o% (trên máy  $13\%$ )

2. Click vào hình thoi ở giữa Green/ Gold Gradient trong bảng Swatche 5/ ĐIỀU CHỈNH HƯỚNG GRADIENT

- 1. Chọn hình thoi ở giữa  $\&$  và chọn Gradient trong hộp công cụ
- 2. Để tạo hiệu ứng cho Gradient thật nhuyễn, màu chuyển nhẹ, bạn đặt con trổ bên ngoài hình thoi kéo qua tâm (chuyển màu từ: Green/ Gold, nhệ hơn không gắt
- 3. Thử kéo Gradient vài kiểu rồi Save

6/ TẠO MÃU MỚI BẰNG CÁCH THAY ĐỔI SẮC ĐỘ MÀU (STINT) CỦA MÀU ĐÃ CÓ

\*Tạo màu có sắc độ = 30% của màu Green mà ta tạo trước đây

- 1. Selection. Click vào khung trống để bổ chon
- 2. Click vào màu Green trong bảng Swatche / New Tint Swatches từ menu của Swatches và chon Tint:30% rồi Ok
- 3. Menu / View/ Fit Page In Windows để canh giữa trang bên phải của trang đôi vào của sổ tài liêu, dùng Selection, click vào khung văn bản bên canh phải của trang.
- 4. Chọn Fill rồi click 30% Green trong bảng Swatches

## 7/ SỬ DỤNG MÀU SPOT

An phẩm này sẽ được in bằng máy in Offset sừ dụng mô hình màu. CMYK chuẩn, nó cần 4 bản kẽm tách màu để in :C,M,Y,K. Tuy nhiên mô hình màu CMYK có một số giới hạn về màu sắc, nên phải sử dụng thêm màu Spot. trong ấn phẩm này in bằng màu nhũ kim loại.

- 1. Click vào vùng trống cửa sổ tài liêu
- 2. Menu / Windows / Swatche Labris/ Pantone Coates( cho phép nhập toàn bộ các thư viện màu từ các hệ thống màu như Pantone Coates & Pantone Proces.
- 3. Double Click vào Patone 876 c .Để đưa màu này vào bảng Swatches

 $Chi Y$ : muốn chọn một mục trong bảng nhấn giữ fim (Ctrl+A) rồi gõ nhanh con số đai diên cho màu

\*Màu Spot và màu Proces.

- Màu Spot : là màu mực đặc biệt được pha sẵn dùng cho thay thế hoặc thêm vào các mực màu CMYK & nó yêu cầu một bản kẽm riêng khi in Offset . sử dụng màu Spot khi màu được chỉ định rõ và cần được in chính xác màu Spot khi in ra chỉ phụ thuộc sự kết hợp của mực khi pha trộn in & loại giấy dùng để in - Màu Proces : được in bằng cách kết hợp 4 màu Proces chuẩn là CMYK . sử dụng khi công việc in rất nhiều màu mà bạn không thể dùng mực Spot được vì nó rất đắt tiền hoặc không thực tế

10/ ÁP DUNG MÀU CHO VĂN BẢN

- 1. Trong bảng Page . Double click vào biểu tương trang 2 để canh giữ trang
- 2. Chọn: T. Double Click " Origami " để chọn tiêu đề này
- 3. Chọn Fill, click vào Pantone 876 c, Trong bảng Swatches / rồi click vào vùng trống đảm bảo không đối tương nào được chon. văn bản thể hiện màu nâu ,nhưng thực ra là màu nhũ kim loai
- 4. Ch on T. Triple click ( $3l\hat{a}$ n) vào" A short story by " ở cuối trang để ch on nó
- 5. Chọn Fill rồi clik vào mẫu Purple trong bảng Swatches rồi Triple click vào "Clyde Bell" chọn nó click vào mẫu Red.
- 6. Save

\*Ap dụng màu cho nhiều đối tượng

Chọn hình con sếu nhỏ ở cuối trang rồi phóng to

- 1. Phóng to hình con sếu
- 2. Direct Selection click vào bất kỳ đối tượng con sếu.

 $Chi \circ$ : Mẫu màu tương ứng trong bảng Swatches, sẽ được chọn khi ban chọn đối tượng

- 3. Menu / View / Fit Page Windows / chọn công cụ Selection  $&$  click chọn hình lớn ở cuối trang 2 . chọn Menu / Object / Ungroup / để tách nhóm .  $b$ ây giờ sẽ áp dung màu cam (Orange) cho hai hình nhỏ trong hình gấp lớn vừa được tách nhóm
- 4. Không chọn các đối tượng . Chọn Fill , nhấn giữ fim . Shift click vào 2 đối tượng & áp dụng mẫu màu Orange
- 5. Bổ chọn các đối tượng. và mảnh còn lại là màu Blue.

 $*$ Thay đổi sác độ màu (Tint)

- 1. Bổ chon các đối tương
- 2. Ch on Blue trong bảng Swatches .ch on New Tint Swatches rồi nhâp  $70\%$ ờ Tint sau đó Ok
- 3. Chọn đối tượng màu Blue ở trên rồi chọn 70% vừ tạo
- 4. Bổ chọn các đối tượng
- 5. Double click vào blue để thay đổi màu trong hộp swatches option  $\ddot{\text{o}}$  muc Swatches Name : đổi blue thành Violet Blue C 50;M80;Y;B 0 ;sau đó ok
- 6. Save

8/ SỬ DUNG KỬ THUẤT NÂNG CAO DỂ TÔ MÀU KIỂU GRADIENT Tao mẫu màu Gradient gồm nhiều màu

Trước bạn đã tạo 2 màu pha trộn Green / Gold Gradient . bây giờ tạo Gradient 3 màu và màu chặn là 2 màu Green ở 2 đầu pha trộn màu trắng ở gi**ữ**a

- 1. Menu / Edit / Deselect All chọn New Gradient Swatches trong bảng Swatches nhập tên Green/ White Gradient
- 2. Click vào biểu tương màu chăn sát bên trái Named Color đổi thành Green, phải đổi Green
- 3. Click ngay bên dưới, điểm canh giữa thanh chuyển màu để thêm vào một màu chăn mới

Location : 50% ở mục Stop Color : Pape sau đó Ok

4. Save.

Ap dung kiểu tô Gradient cho một đối tương

Tao hình chữ nhất bằng công cu T (không in ra)

- 1. Ch on  $50\%$  ở cuối của sổ tài liêu
- 2. Menu/ Edit / Deselect All, click vào tab của bảng layer xuất hiện phái trước các bảng khắc trong nhóm &click vào layer art để chọn nó
- 3. Chọn Fill rồi chọn Green / White Gradient rồi click vào Strocke &click nút None ở cuối hộp trong bảng Swatches (không có màu đường viền)
- 4. Chọn công cụ hình chữ nhật (Rectangle) về 1 khung bao
- 5. Menu / Object / Arange / Send To Back

\*Ap dụng kiểu tô Gradient cho nhiều đối tượng

1. Duoble click vào Zoom 100% vào trang 3

- 2. Click vào layer để thể hiện bảng này . khóa Layer Text xuất hiện viết chì gach chéo
- 3. Chọn Selection click vào con sếu ở trên dòng văn bẩn "The Art Pape Folding"
- 4. Menu / Object / Ungroup / rồi vào Menu / Edit / Deselect All
- 5. Nhấn giữ fim Ctrl+ Spacebar. kéo hình bao quanh con sếu

nhấn giữ Fim( Ctrl+ Spacebar. Để tạm thời chuyển sang Zoom . thả ra thì các fim này thì công cụ trước lại được chọn

- 6. Chọn, vào trong bảng Swatches chọn màu Red cho đối tượng đang chọn
- 7. Chon đối tương áp dung màu Green vào Gradient White /Green
- 8. Bổ chon các đối tương. Nhấn giữ Shift chon 3 đối tương áp dung màu: Grenn/ White / Green.

9. Cũng với . chọn công cụ Gradient , kéo 1 đừơng ngang qua đối tượng 9/ XEM LAI CÁC TRANG ĐÔI VỪ HOÀN TẤT

- 1. Menu/ Edit / Deselection All
- 2. Menu / view / Fit Spread Windows
- 3. View/Hide Farme Edges  $(\hat{\mathsf{a}} \cdot \hat{\mathsf{n}})$  durch  $\hat{\mathsf{b}}$  ien)
- 4. Nhấn Tab . ẩn các bảng

## *Bài 6* NH P V Ậ Ỉ Ử Ả À CH NH S A VĂN B N

Bài này tập tin gồm 8 trang.

 $1/$  KHỞ I ĐÔNG

Ch n: 05a ,rồi đổi tên khi ch n nó xuất hiên hộp tho ai Missming Font (không có Font chữ) rồi Ok, Font chữ bị thiếu nằn trong trang  $8$ 

Bài này hoàn tất 4 trang đầu tiên của bản tin, muốn xem bản hoàn chỉnh vào File 05b,

#### 2/ ĐƯA VĂN BẢN VÀO FILE TÀI LIỀU

*Chú* ý: khi đưa văn bản vào file tài liêu . biểu tương đặt văn bản xuất` hiên với 1 trong 3 dạng

- Phương pháp thủ công (Manal Text Flow )nó sẽ làm dừng tràn văn bản ở cuối 1 khung văn bản hoặc ở khung văn bản cuối cùng trong chuỗi khung liên kết

- Phương pháp bán tự động Semi Auto Flow: như phương pháp thủ công, con trổ sẽ trở thành biểu tương đặt văn bản mỗi lần đến cuối 1 khung cho đến khi nào toàn bồ được đặt vào file tài liêu sử dụng fim Alt để đưa văn bản vào

- Phương pháp tự động (Auto Flow )thêm vào các trang  $\&$  các khung cho tới khi toàn bộ văn bản được đặt hết vào File tài liệusử dụng fím: Shift để đưa văn bản vào

#### \*Đ**ư**a văn bản vào bằng ph**ươ**ng pháp thủ công

1. Double vào biểu tương trang 1

2. Menu / File / Place / văn bản nhập vào vẫn giữ nguyên đỉnh dang

3. Tạo khung giữa chữ trên & khung dứơi bên trái rồi Douple vào 5c, trong khung tải chữ có  $2 \angle 2 \angle 1$  cổng vào và phía dứơi có dấu +. để xác định có Overset Text

4. Selection chọn vào dấu cộng  $(+)$  ở cuối khung vừa tạo . xuất hiện dấu văn bản . rồi đưa vào côt thứ 2.

#### \*Đ**ư** a văn bản vào theo ph**ươ**ng pháp t**ư** đ**ô**ng

1. Dùng Selection click vào Out Put (hình vuông bên trong có dấu + )v ưà tạo ở cột thứ 2 . thu nhỏ màn hình  $50\%$ 

2. Double vào biểu tượng trang 2, xuất hiện và đồng thới chọn: đè phím Shift và click mouse văn bản tràn đến khi khi hết

#### \*Thay đổi kích th**ướ**c khung văn bản

1. Douple click vào biểu tương trang 4

2. Selection kéo chữ lên hình tới vị trí 31 p rồi Save ( có thể dùng bảng Link)

#### \*Đ**ư**a văn bản vào khung có sẵn

1. Douple click vào biểu tượng trang 1

2. Menu / Edit / Deslect All rồi vào Menu / File / Place chọn 05d, con trồ trở thành biểu tượng, click vào khung có sẵn.

#### 3/ LÀM VIẾC VỚI CÁC STYLE

Giúp bạn tiết kiệm thời gian ,sửa lại định dạng văn bản có thể hỗ trợ bạn đưa ra 1 phong cách trình bày nhất quán cho toàn bồ tài liêu

 $*$ Ap dung một Style ( sử dung cho bảng tin)

- 1. Click vào bảng Paragraph Style. Hoặc chon Menu / Windows / Type / Paragraph Style trong bảng này gồm : Body Copy , Head 1, Head 2 , Normal ( có biểu tượng hình đĩa mềm) Normal ,xác định rằng Styles này đà được nhập tứ 1 ứng dụng khác trường hợp này Microsoft Word. Bây giờ sẻ áp dụng Style Body Copy.
- 2. Chọn : T. đưa vào khung văn bản bất kì, Menu / Edit / Select All( bôi đen hết rồi click vào Style Body Copy trong bảng **Paragraph Style** rồi bỏ chọn bây giờ được đỉnh dang theo 1 Font chữ khác mỗi Paragraph đều thut vào.

#### \* Tao tiêu đề áp d**u**ng style

- 1. Kéo thược trên thanh màn hình đến vị trí: Y = 18 p 6 (xuất hiện hộp thoại Transform)
- 2. Chọn. T. đưa vào đường mới tạo ra, sẽ hiện màu giống ở đường bên dưới
- 3. Về khung cho đường trên dính vào khung hình chữ nhật (theo mẫu) rồi đánh chữ vào " Tean Sonata Captur 24 Hour Race "
- 4. B ôi đen Font : Helve ,Side : 24
- 5. Save

## \*Đưa các tyle từ các file tài liệu khác vào file tư liệu hiện hành

Ban có thể đưa các Style từ các File tài liêu khác vào File hiên hành thay vì ban phải tao mới chúng.

1 . Bảng Paragraph Style / Load all Style ( chon Head 1 )

2. Double click vào Style .indd xuất hiên Sidebar Copy và Sidebar Head ( trong bảng Paragraph Styles sau )

3. T, đặt vào văn bản chon Select All vào Sidebar Copy ( dấu + xuất hiện) để thông báo rằng có định dạng được bổ sung ngoài Styles

4. Bôi đen chữ " Upcoming Cyling Events " nhấn giữ Alt đưa vào Side Head chữ lớn hơn

## 4/ **Kết nối văn bản**

- 1. Douplick vào biểu tượng trang 2-3 vào Menu / View / Fit Sprend In Windows
- 2. Selection chon côt phải trang 2 vào Menu / View/ Show Text Threatds( các đường thẳng màu xanh dương xuất hiện thể hiện kết nối văn bản xuất phát từ: Out Put của khung này sang khung kế tiếp
- 3. khung văn bản vẫn còn / Delete (văn bản tràn từ cột bên trái của trang 2 vào cột bên trái của trang 3 mặc dù khung văn bản đã bị xóa ,không bị mất mà tràn sang khung kế tiếp.
- 4. Menu / Edit /Deselect All /( bổ chọn đối tượng). Dùng Direc Selection / nhấn Ctrl+D

sau đó vào Place rồi Douple Click; 05 e

- 5. Xuất hiện con trổ biểu tượng đặt ảnh vào góc trên, ảnh vừa Import không chứa hết khung, kéo thước dọc canh 28p rồi dùng Selection bấm vào: Out Put nhả ra xuất hiện biểu tương đặt vào ( bít đầy chỗ trống)
- 6. Vào Menu / View / Hide Text Threatd  $(d\hat{e})$  làm ẩn đường liên kết  $)$
- 7. Bỏ hết tất cả vùng chọn
- 8. Save

5/ THAY ĐỔI SỐ CÔT TRÊN TRANG

## Giaùo trình *Adobe*

#### *Indesign*

#### Thay đổi số côt trên trang  $3$

- 1. Douplick vào biểu tượng trang 3 (nếu nó chọn 2-3, thì chọn trang khác, rồi chọn lại trang  $3$ , ở bảng Page.
- 2. Menu / Layout // Margins & Column,  $\dot{\sigma}$  muc Number : 3 / Ok
- 3. Selection, chọn khung văn bản trái Và phải trên trang 3, sau Delete (chuyển văn bản ,xóa khung nhưng không xóa nội dung)
- 4. Ctrl+ D, chọn 05 f, click vào góc trên bên trái trang 3

#### \*Dùng ph**ươ**ng pháp bán tự động đặt văn bản

- 1. kéo thước xuống, Y:  $28p$
- 2. Bổ chon đối tương
- 3. Crtl+ D, chọn  $05g$ , nhấn Alt đổ bài vào cột, rồi nhấn Alt vào cột 2-3
- 4. Selection chọn cột 3 xuất hiện dấu cộng

#### \*Ap d**u**ng chỉnh sửa.các Style

- 1. Chọn T đặt vào khung văn bản, Ctrl+ A chọn hết và click vào Sidebar Copy
- 2. Bôi đen" Wacatehee state trail"vào Sidebar Head

 "Bear holow" vào Sidebar Head "Rigde trail" vào Sidebar Head.

3. Trước khi chỉnh sửa style vào menu/ Edit/ deselect All / rồi double click vào Sidebar Hread xuất hiện hộp tho ai Modify Paragraph..ch On Keep Option, ở muc Star Paragraph chọn In Next Colunm rồi Ok (các thanh tiêu đề đưa lên trên hết

#### 6/ TAO ÁP DUNG 1 STYLE CHARACTER

Style Character có thể áp dụng cho văn bản đã chọn trước

- 1. Double clik vào trang 7 rồi phóng to để đọc được cột trái trang 7
- 2. Chọn .T chọn các từ "Roadbikes" sử dụng bảng Character. để định dạng văn bản đang chọn sau đó mở Character để Style dựa trên văn bản đã được định dang này
- 3. Bảng Character chon Font Myrial, kiểu: Cl bold, click vào Character Style-New Style – Character Style 1 –Ok douple click vào Style 1 , Style Name: Inline Head
- 4. Với công cu: T, đang chọn, chọn cụm từ " Mountai On Brikes" rồi click vào Line Heard

#### $7/$  TÌM VÀ THAY THẾ

#### \*Tìm văn b**ả**n: từ "lincoln "

- 1. Menu / Edit / Change xuất hiện hộp tho ai ở muc Find What : "Lincoln "
- 2. O mục Searches: "Document" tìm kiếm trong phạm vi tài liệu hiện hành
- 3. Click váo nút Find Next chọn Done để đóng hộp thoại Find/ Change lại
- 4. Ctrl+Alt+F xuất hiện kế tiếp chữ "Lincoln "( từ đầu tìm được có gạch dưới chân và từ cuối)

#### \*Tìm và thay th**ế** định dạng cho văn bản

1. Menu / Edit/ Find/Change / Find what: "Lincoln"

#### Change to : Lincoln

- 2. Click vào nút "More " rồi Format chon Basic Character Formats
- 3. Chọn Underline rồi Ok xuất hiện biểu tượng màu đỏ (trong trường hợp này  $\chi$ chỉ tìm những từ có gach chân)

#### 8/ Kiểm tra l**ỡ** chính tả.

#### *Indesign*

- 1. Mở trang 5 phóng to thấy chữ . dùng công cụ: T chọn" William Johnson" chọn Spanish
- 2. Chọn tiếp " Somoil Cambione Dell Modo" kiểu Italian sau đó vào menu / Edit/ Check Spelling( để kiểm tra lỗi chính tả)
- 3. Search: Story click Star chọn del sau đó Change
- $Chi \circ$  : trang làm việc đang 2 cột muốn sang 3 cột thì theo các bước sau
	- Menu/ Layout ./ Layout Adjusment ch On Enble Layuot ... rồi Ok
	- Menu/ Layout / Margin & Colunm/ Number:  $4$  rồi Ok dùng Selection chọn vào dấu cộng thả ra xuất hiện tam giác đưa vào cột thứ 4 tải chữ
	- Nếu thấy hình ảnh xa với khung chữ thì kéo khung chữ lên , hoặc  $x$ uống.

## *Bài 7* LÀM VI C V I C Ệ Ớ Ể Ữ ÁC KI U CH

 $1/$  KHO I  $\overline{D}$ ONG

- 1. Mở  $06$ .a đồi tên
- 2. Nếu biết phần thực tập cần làm gì thì xem 06.b

2/ Điều chỉnh khoảng cách theo dòng

 $*$ Dùng Base Grid để gióng văn bản

- 1. Đề xem giá trị lề trên tài liệu/ Menu / Layout / Margins And Column( để  $xem \hat{e}$ )
- 2. Để xác định Leading, T clich vào khung văn bản chọn Character xem Leading :14
- 3. Menu / Edit / Preferencers / Grid ( $d\vec{e}$  xác định thông số cho lưới) nhập: 6p vào Star để tương ứng với lề Document (lưới đầu tiên trong tài liệu ).  $\overline{O}$  muc Increment Every : 14 pt để tương ứng với Leading

View Threshold : 100% (  $\dot{\sigma}$  múc đó thấy rõ đường lưới) sau đó Ok

\*Thể hiện lưới Baseline Grid trên màn hình.

Bạn sẽ làm các đường lưới vừa xác lập xuất hiện trên màn hình.

- 1. Menu / View/ Grid s& guides/ Show Base Line Grid. xuất hiện cho hiến thị  $100\%$  (gióng toàn bộ tài liệu)
- 2. Click vào Paragraph, chọn công cụ nhập chữ "T" chèn vào bất kỳ trong văn bản / menu / Edit / Select All (chon toàn bố văn bản)
- 3. Trong bảng Pragraph Click vào Align To Baseline (văn bản sẽ dịch chuyển để các đường Base Line của các ki tự trùng lắp với các đường lưới Base Line Grid
- 4. Vì 2 Leading khác nhau nên chữ chay ngoài đường Grid.

## 3/ THAY ĐỔI FONT CHỮ & KIỂU CHỮ

- 1. Click vào Character
- 2. Chọn T click 3 lần vào 1 đoạn bất kỳ
- 3. Bảng Character chọn : Font Adobe Garamond kiểu Semibol Italic Size= 15 sau đó Enter
- 4. Menu / Edit /Deselect All hoặc bấm ra ngoài
- 5. Làm ẩn Grid vào Menu / View / Hide baseline Grid rồi save

## 4/ THAY ĐỔI VIÊC GIÓNG LỀ CỦA ĐOAN VĂN BẢN

- 1. Chon T. click vào đoan văn bản
- 2. Click vào bảng Paragraph chọn: Justyfi Line (chọn đoạn nào thì đoạn đó dàn ra 2 bên).

## 5/ THÊM FONT CHỮ TRANG TRÍ & KÍ TƯ ĐẮC BIẾT

- 1. Chon T clik vào dấu chấm của 1 đoan bất kì
- 2. Menu / Type /Insert Special Character / Section Symbol

## 6/ ÁP DUNG CÁC TÍNH NĂNG ĐẮC BIẾT CỦA FONT CHỮ

\*Ap dụng kiểu tô Gradient cho đoạn văn bản

- 1. Click vào Swatche kéo lớn bảng ra
- 2. Ch On T. click , 3 lần bất kì nơi nào của trang 2.
- 3. Click vào hộp Fill.click vào: Text Gradient trong bảng Swatche rồi vào menu / Edit /Deslect All thể hiện chon từ (trái sang phải)
- 4. Có thể dùng công cụ Gradient thanh công cụ muốn thể hiện được dùng T. click 3 lần vào đoạn văn bản rồi, Click vào công cụ rồi kéo xuống, hoặc lên & đồng thời nhấn Shift

 $*$  Tạo một Drop cap:

- 1. Chon T click vào đoan văn bản.
- 2. bảng Paragraph nhập 3 vào Drop cap Number ( tạo kí tự lớn chiếm 3 dòng)

Nhập 3 vào Drop cap & More ...( phóng to 3 kí tự đầu tiên)  $*$ Áp dụng tô màu Fill & đường viền( Strocke)cho văn bản Chọn: T. Đang chọn, clik vào Fill: bảng Swatche / Sonata Red/ click, vào Strocke rồi click màu Black trong bảng Swatche . Có thể thay đổi độ dày của nét Strocke, nhấn Ctrl +Shift +A.

7/ TAO BẢNG BẰNG KÍ TƯ TAB.

- 1. Muốn xem Tab .như thế nào trên trang 3. click vào menu /Type / Show Hide Characters còn lần nữa để mất đi
- 2. T .click vào "Category" ở đầu bảng vào /Type/ Tab ( bảng Tab dính vào đường biên của khung này, nên số đơn vị đo trên thước của bảng luôn chính sác với văn bản.
- 3. Canh giữ trang trên màn hình. click vào biểu tượng: *hình nam châm* trên bảng Tab.
- 4. T. Chon toàn bố văn bản từ chữ đầu tiên tới \$ 110.000

#### Giaùo trình *Adobe Indesign*

- 5. Trong bảng Tab. click vào nút Center Justified Tab để xác lập vị trí tab  $m\acute{o}i$ , chúng ta sẽ canh giữa
- 6. Trong bảng Tab chon vị trí trên thước la: 24,29, 34,40,45, Ta có thể thấy rõ ở giá trị hộp nhập  $X$  : (xem trên x cho đúng rồi nhả chuột ra )nếu không nhập đúng cho Clear
- $7.$  Sau đó bôi đen từ Mountain  $$110,000$
- 8. Nhập Leader: (.) rồi Enter.
- 9.  $\Box$  Để bỏ chon văn bản  $\&$  và xem các dấu dẫn

8/ THUT ĐẦU DÒNG KIỂU. HANGING INDENT

- 1. Ch on từ Mountain  $$110.000$  bảng Tab vẫn còn đó)
- 2. Chọn x:  $2p0$  ( 2 dấu đen phải cùng nằm vào  $2p0$ )
- 3. Bây giờ đưa nguyên bản đó vào đầu chữ "Category"
- 4. Nhập :- $2p0$  bổ chọn văn bản, đóng bảng Tab lại.
- 9/ THÊM MỘT ĐƯỜNG KỂ VÀO DƯỚI ĐOẠN VĂN BẢN
	- 1. T. Click vào "Category "
	- 2. Bảng Paragraph chọn Paragraph Rules.
	- 3. Chọn Rule On để làm đường kẻ có hiệu lực , Rules Below  $\boxtimes$  chọn Priview
	- 4. Color Sonata

Weight  $=1pt$ 

Width: Clonm, offset:0p9 rồi OK, save

10/ XUẤT (EXPORT) FILE TÀI LIÊU SANG DANG File PDF

- 1. Menu / File / Export / Adobe PDF & tên Reort. Pdf hộp thoại để nguyên
- 2. Export
- 3. Nếu ban lưu với file này ban có thể xem File Pdf này bằng chương trình Adobe Accrobat Reader nó có thể liên kết vào trang Web đề xem bằng trình duyệt web.

## Giaùo trình *Adobe Indesign*

Page 34

 *Bài 8* 

## NHẬP & LIÊN KẾT CÁC ẢNH ĐỒ HOA

## 1/ CHO PHÉP NHẤP CÁC ĐỐI TƯƠNG ĐỒ HOA TỪ CÁC CHƯƠNG TRÌNH KHÁC VÀO FILE TÀI LIÊU

- 1. Nếu File có dung lượng  $. > 48kB$  nhập được liên kết (Links)
- 2. Như Photoshop, Illustrator

## 2/ SO SÁNH GIỮA HÌNH VECTOR VÀ HÌNH BITMAP

- 1. Adobe Photoshop & Illustrator tao ra các đối tương Véc tor được goi là hình vẽ tao dựng theo hình học. Đối với Véctor bao gồm nhiều đường nét ,và chúng vẫn giữ được sắc nét khi chúng thay đổi kích thước ....
- 2. Anh Bitmap dựa trên ma trận của các Pixel & được Tạo ra bởi ứng dụng sử lý ảnh Photoshop. Khi làm việc với ảnh thì chỉnh sửa từng Pixel. Nhược điểm khi phóng lớn bị bể răng cưa.

## 3/ QUẢN LÝ CÁC LIÊN KẾT CÁC FILE ĐÃ NHẤP

- Bảng Links cung cấp đầy đủ thông tin về tình trang của File văn bản hoặc hình ảnh được liên kết trong File tài liêu

## Nhận dạng các ảnh đ**ượ**c nhập

- 1. Phóng lớn để thấy 3 trang nằm kề nhau nếu bảng Links chưa mở
- 2. Vào menu/ Window / Links
- 3. Selection click vào" Orchard of Kings"thì ở bảng Links xuất hiện 07i được chon

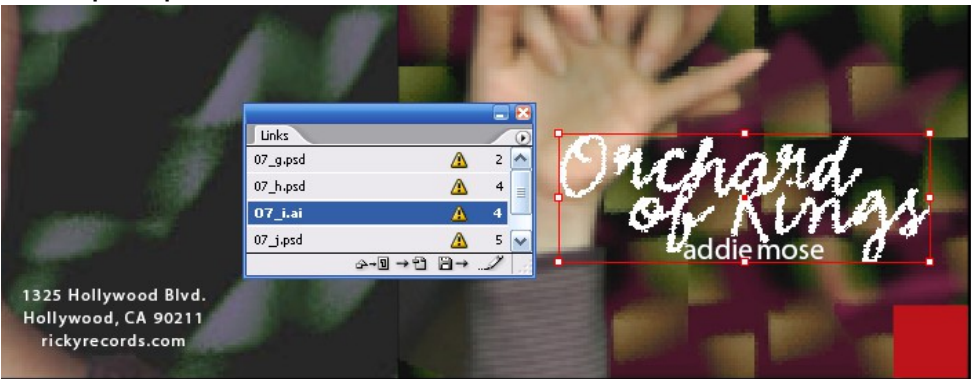

- 4. Lick vào 3 trang kế tiếp thì ở bảng Links xuất hiện 07j .được chọn
- 5. Trong bảng Links ch On ,07h.c lick vào Go to Links, ảnh này xuất hiện giữa màn hình & nó được chon

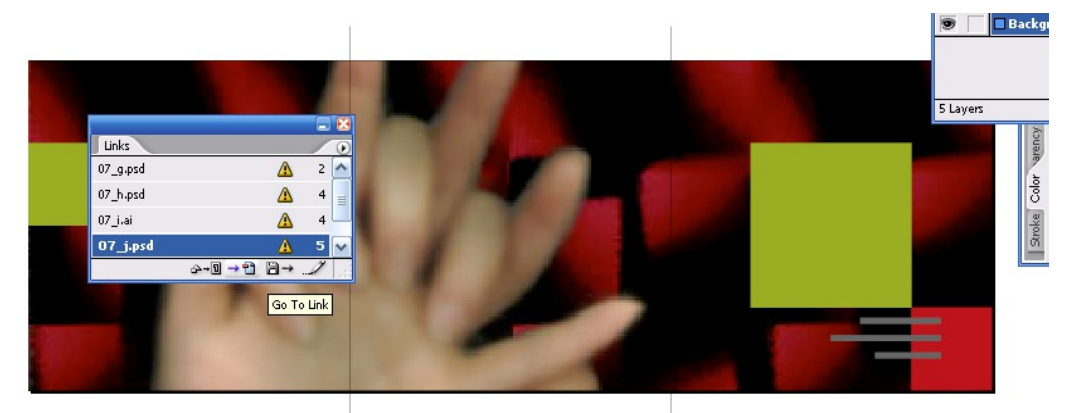

#### Xem thông tin về file liên kết

- 1. Mở links lớn ra
- 2. Douple click vào  $07g$  .hộp Links Information .Xuất hiện mô tả File trong liên kết, rồi click vào Next xem tiếp thông tin

#### Câp nhật đối tương đồ hoa mới nhất

- 1. Trong bảng Links chọn 07i & click vào Go to Links để kiểm tra đối tượng nào cần câp nhật
- 2. Lick Updat Links, hình ảnh trong File tài liệu sẽ được thay đổi theo File ảnh mới nhất.
- 3. Di chuyển tới trang 5-7 chọn: Fit Pread In Window. ở Menu /View.cả 3 trang xuất hiên trên màn hình
- 4. Chon hình bàn tay tên File của ảnh sẽ được: 07J, Sau lick vào :Up Date Relink. ảnh cũ sẽ được thay thế = ảnh mới.
- 5. Trong bảng Links chọn 07 g rồi Update Relink, tương tự thực hiện cho: 07h

## 4/ ĐẮT FILE ÁNH PHOTOSHOP VÀO TRANG TÀI LIỀU

- 1. Phóng lón trang:  $7 d\hat{e}$  thấy toàn b $\hat{o}$  trang
- 2. Trong bảng Layer chon: Photos
- 3. Vào meu/ File / Place/ ch On 07c / Open . sau đó di chuyển trở tới ô vuông Drag click
	- 1. Phóng lớn  $400\%$
	- 2. Menu /Objects/ Display Perfor Mance .ch On: High Quality

Hình ảnh bây giờ đẹp hơn

## 5/ LÀM VIẾC VỚI ĐƯỜNG CẮT, CLIPPING PATH

- Tao Clipping Path trong Indesign
	- 1. Direct Selection .ch On quả lê,
	- 2. Vào menu/ Object / Clipping path . mục type :ch On Detect Dges ;ch On: Preview & điều chỉnh thanh trượt ở Mục : Threshold = 6 & Tolerance = 0

Muc: Insert Fame:  $= 0p1$ 

3. Vào: Edit / Preferences / Display Perfor Mance / High Quality

Tạo clipping path bằng Photoshop

1. Chọn File /place / 07d / Open/ Drag click.vào: Menu / Object/ Clipping Path/ Chọn mục : Photoshop Path ở: Type, mục: Path ;chọn : Hand Path

Thêm vào 1 file hình Illustator

- 2. M $\ddot{\text{o}}$  trang 5-6
- 3. Vào View /Show Guides, chon: Layer Text rồi vào menu / File / Place /  $Ch$ On : 07e/ Open . dùng Selection. để đặt hình cho chính xác
- 4. Phóng lớn 400% thấy hình bị bể bạn chọn lại vào Edit / Preferance/ Dis Play Formance/ High Quality

## 6/ ĐẮT FILE PSD VÀO FILE TÀI LIÊU

Xem trang 3 rồi nhấn Ctrl+D, Lick vào Show Import Option, rồi douple click vào 07f, ở muc: Cropto :Content. để xác lập kích thước của File PSD. chỉ là hình chữ nhật nhỏ nhất bao quanh rồi / OK .đặt biểu tượng trên trang 3

## 7/ SỬ DUNG THƯ VIÊN ĐỂ QUẢN LÝ ĐỐI TƯƠNG

- Vào File/ New/ Libraries/. xuất hiện hộp thoai. Muc :Name ; đặt tên cho thư viên / Save/

- Chọn hình ảnh / click vào :New .ở bảng thư viện / chọn vào: New, lúc này ảnh được đặt trong thư viên mẫu

 $L \tilde{\mathbf{a}}$ y hình ảnh từ thư viên :

- Chọn hình ảnh từ thư viện kéo ra ngoài File tài liệu

#### Giaùo trình *Adobe Indesign*

## *B ài 9* V H Ẽ ÌNH

1/ KHỞ I ĐỘNG

- 1. Đổi tên (chú ý trang này hoàn toàn trống) Muốn xem tài liệu hoàn chỉnh vào 08 b. Muốn trở lại File thực hành vào Windows
- 2. Mở rộng bảng : layer & Swatche

## $2$ / XÁC LÂP LƯỚI TÀI LIÊU (DOCUMENT GRID)

- 1. Menu / Edit /Preferencer/ Grid
- 2. Trong phần Document Grid ở mục Grid Line every :10 p 0

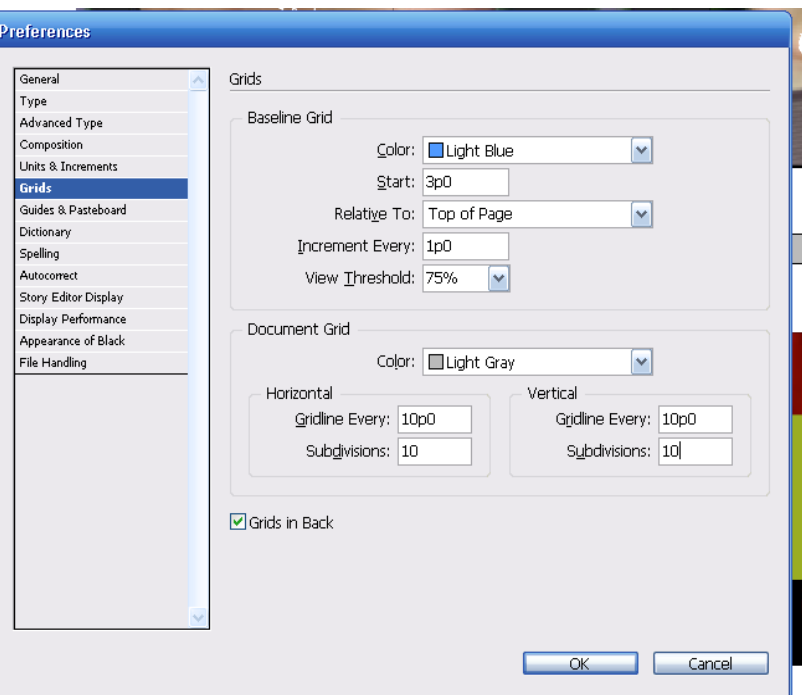

Subdivision : 10 p0

Có tác dụng hiển thị lưới & và tác dụng hiển thị lệnh ép buộc các thao tác về hút vào mắt lưới

- 3. Menu / View/ Grid ... / Show Document Grid (làm xuất hiên lưới )
- 4. Menu / View / nap to Document Grid .

## 3/ VẾ CÁC ĐOAN THẮNG

- $\triangleright$  Về 1 đường path mở gồm nhiều đoạn thẳng
	- 1. Click vào Tab của bảng layer . biểu tượng con mắt layer đang hiển thị trên màn hình ,cây bút chì có đường gạch chéo : Layer đang bị khóa .để không vô tình vẽ vào Layer này
- 2. Bảng layer, chọn Layer Collar dường path mà bạn chuẩn bị về nằm trong Layer Collar
- 3. Phóng to để thấy rõ con số
- 4. Ch on Pen đặt con trỏ tại vị trí số 1 click vào điểm số 1 rồi tới điểm  $s\acute{o}$  2 (dấu nhắc xuất hiện cho ban biết có thể tách 1 điểm neo để  $tao 1$  đường cong)
- 5. Kế tiếp cho tới  $5,6,7$ ,
- 6. Kết thúc đường path vừa vẽ

Cách 1 : Edit Deslect All

Nhấn Ctrl đưa ra ngoài vùng chon

- 7. Trong bảng Layer, click vào con mắt Template 1 để làm ẩn layer này (tức là con số không còn xuất hiên nữa)
- 8. Selection chọn đường Path
- 9. Click vào bảng Swatche, rồi click vào hộp công cụ Strocke chọn: Thumtch 25 cl vào :Edit deslect All  $\phi$  deslect ob  $\phi$  chon đối tương)
- $\triangleright$  Vế một đường Path gồm nhiều đoan
	- 1. Trong bảng layer, xuất hiện biểu tượng con mắt Template 2  $\&$ đồng thời chọ con mắt Layer .Collar (nếu chưa xuất hiện)
	- 2. Chọn direc selection . Nhấn Shift+ Alt kéo hình vừ à tạo xuống dưới trùng khớp với Template 2

*Nhấn Alt ; tạo bản copy* 

*Nhấn Shift : để di chuyển xuống thẳng hàng* 

- 3. Direc selection. clik vào hình vừa sao chép ( đường path và các neo xuất hiện) đặt con trỏ vào bên dưới phía trái kéo xuống trùng số 1 với số 7 (bên phải phía dưới)
- 4. Nhấn phím tắt(P) đặt con trỏ Pen vào vị trí số 1 (thì xuất hiện dấu /)click vào kéo qua số 7 (xuất hiên o đóng kín đường path). Deslect all. Bổ chọn đối tượng
- 5. Bổ biểu tương con mắt Template  $2$  (để làm ẩn layer này)
- 6. Chọn nó click vào công cụ Strocke rồi click vào bảng swatche .ch On trumatch  $25-50\%$
- 7. Nhấn chũ "X" nó sẽ hoán đổi màu Fill& Trocke ( tô màu Fill)
- 8. Ctrl+ Shift + A : bổ chọn đối tượng click vào con mắt Template 2  $\hat{d}$ ể làm ẩn
- 9. View / Fit Pege In Widows rồi save

## 4/ VẾ CÁC ĐOAN CONG

- 1. Menu / View / Snap To Document Grid . bổ tính năng hút lưới
- 2. View /Hide Document Grid .không hiển thi lưới

## Chỉnh sửa đường cong

- 1. Bảng layer click vào o ngoài của layer hair( xuất hiên con mắt)
- 2. Phóng to
- 3. Nhấn phím " A "( để chọn Direct Section ) Click bất kì vào đường gợn sóng
- 4. Chọn vào đường cong để làm xuất hiện điểm neo:Ancher Point (bằng công cụ . Direct Section. chỉnh sủa đường cong)

## VẾ HÌNH

\* Vễ đường cong

- 1. Đưa trang vào vừa văn màn hình
- 2. Làm ẩn layer Hair & Collar . làm xuất hiện con mắt layer Template 3  $(m<sup>3</sup>u$  cánh hoa)

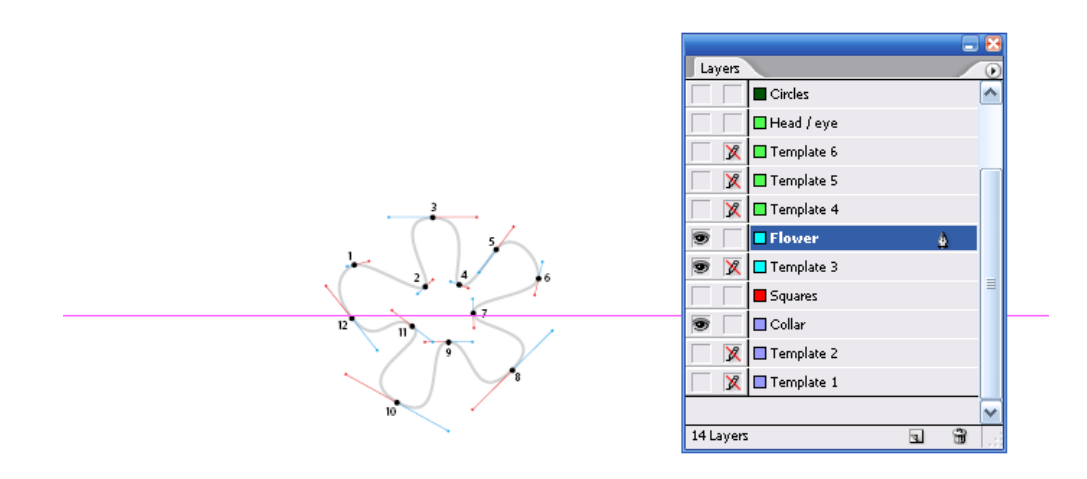

- 3. Làm xuất hiên con mắt layer Flower ( cánh hoa )
- 4. Xuất hiện bảng Stroke ở mục Weight : 1 pt; chọn hiển thị Flowe . nhấn (P) xuất hiện ngòi viết "Pen" đưa ngòi viết vào số 1 clik và kéo ra đường màu đổ, rồi nhả chuột click vào nút số 2 cũng kéo ra đường đổ. (ta đã về được 1 đoan thẳng 1-2)

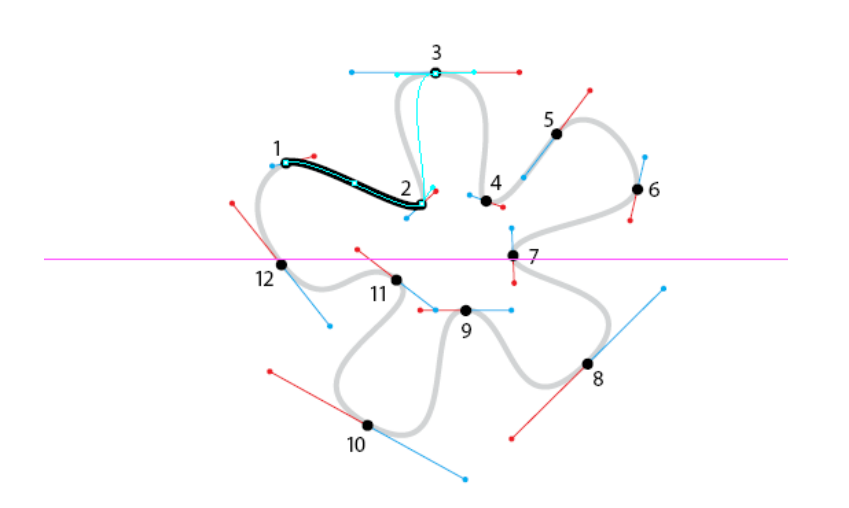

- 5. Kế tiếp cho đến  $\delta$  12.
- 6. Xuất hiện vòng tròn nhỏ là đóng Path ta click về điểm số  $1$  để kết thúc . Làm ẩn con mắt Template 3

7. Chọn nó rồi

chọn ô Fill chọn màu Trumatch 25c . Xóa đường viền bằng cách chọn vào ô (None) gạch chéo màu đổ

- 5/ VỀ KẾT HỢP ĐOẠN THẮNG ĐOẠN CONG
	- Về hình đầu người

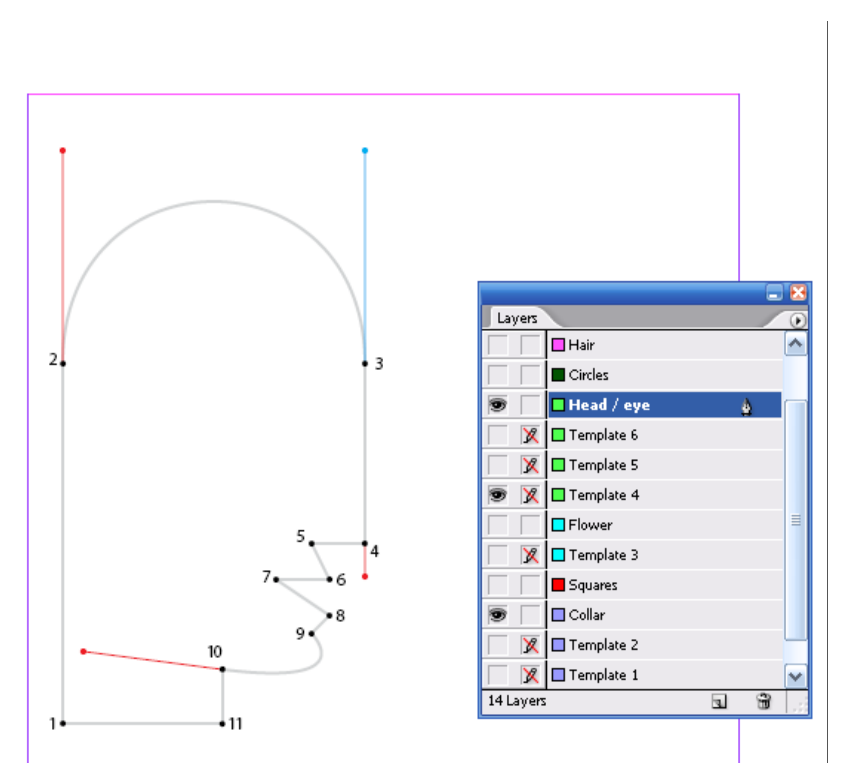

- 1. Click vào biểu tượng con mắt layer Flower để làm ẩn . làm xuất hiện con mắt Template 4; mẫu người
- 2. Xuất hiện con mắt layer Head / Eye& chọn nó (Head / Eye)
- 3. Chọn hộp Fill ,None
- 4. Chọn công cụ (Pen) đưa vào điểm số 1 click, điểm số 2. click đưa lên màu đỏ
- 5. Đặt trỏ tại số 3. click kéo xuống điểm đỏ dưới số 4
- 6. Click trổ vào số  $3$ , rồi di chuyển tới số  $4$  click ,lúc này về đoan thang  $5,6,7,8,9$
- 7. Click trổ vào số 10. rồi kéo tới điểm đỏ . click tại điểm số 10, để đổi hướng vẽ
- 8. Click vào điểm 11, rồi quay trở về 1 lúc này xuất hiện vòng tròn. Báo hiệu đóng kin đường path
- 9. Làm ẩn con mắt Template 4

 $*$ Thay đổi đường path có sẵn

1. Làm xuất hiên con mắt Template 5

- 2. Phóng to
- 3. Nhấn  $\sinh f + C$ , (chon công cu , Convert Ancher Point) click vào điểm  $s\acute{o}$  6 xoay làm xuất hiền tay neo, điều chỉnh neo xanh trên đầu số 6 đi về tâm số 6 tay neo phía dưới trùng màu đỏ.
- 4. Nhấn .Shift + C. Click vào điểm số 7 xoay cho tay neo trùng màu đồ phía dưới. neo xanh hướng lên trên.
- 5. Convert Ancher Point. Click vào điểm số 8, xoay điều chỉnh cho tay neo trùng neo màu đỏ
- 6. Click vào con mắt Template 5. làm ẩn
- $*V$   $\tilde{e}$  con mắt
	- 1. Làm xuất hiện Template 6 (layer Head / Eye, vẫn đang được chon). Phóng to

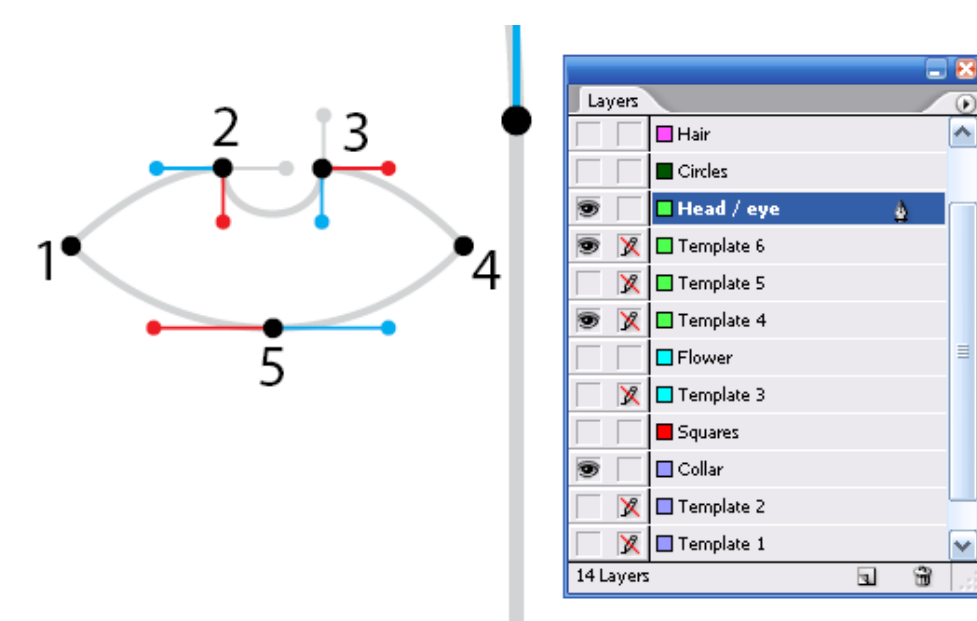

- 2. Ch on P đặt vào số 1 click chuột, Nhả di chuyển tới số 2 click giữ chuột và kéo đi ngang sang phải trùng với đường dẫn, nhả chuột
- 3. Đặt trổ vào vị trí số 2 đè Alt click chuột (để đổi hướng)
- 4. Click vào điểm số 2 kéo xuống điểm đỏ
- 5. Click chuột vào số 3 giữ chuột kéo đi ngược lên trên
- 6. Đưa trổ vào điểm số 3 đè Alt. click chuột.( để đổi hướng) click vào điểm 3 giữ chuột kéo sang điểm đỏ bên phải.
- 7. Di chuyên chuột tới số 4 click.
- 8. Di chuyển chuột tới vị trí 5 click. giữ chuột kéo sang điểm đỏ bên trái / nhả
- 9. Di chuyển chuột tới vị trí 1 click đóng kín đường path
- 10. Bỏ chọn con mắt Template 6

## 6/ TAO ĐƯỜ NG PATH PHỨC TAP

- 1. Chọn Fill, Selection click vào trong bảng Swatche chọn màu tô là Trumatche 50 b4 50 %. Nhấn fim x (Stroke) chon None
- 2. Hình đầu đang ch<sub>On</sub>, nhấn Shift rồi ch<sub>On</sub> con mắt
- 3. Menu / Object / Com Pound Path / Make (cái đầu  $\&$  con mắt hợp lại làm 1 là đường path phức hợp )sử dụng chỗ trống làm con mắt
- 4. Ctrl + shift + A ( $b\ddot{o}$  chon) save

## 7/ TAO HÌNH BÁN NGUYẾT CHÍNH XÁC

\*Sao chép trong khi con giãn đối tương

- 1. Bảng layer click vào con mắt làm ẩn layer. Head & Eye.
- 2. Bảng layer. click vào con mắt layer : Circles  $&$  trong bảng này chọn layer Circles
- 3. Selection, chọn vòng tròn ngoài, menu / Edit / Copy /
- 4. Menu / Edit / Paste in Place. Chọn bảng Transform : chọn ở mục Scale x Percen:  $120\%$  cho chiều ngang và chiều doc

 $^{\ast}$ Cắt đường path bằng công cụ Scissors

- 1. Direc Selection click vào đường tròn lớn thì 4 điểm neo xuất hiện
- 2. Chon công cụ Scissors (hình chiếc kéo) click vào điểm neo bên trái và bên phải hình tròn lớn ./ bổ chọn đối tượng,
- 3. Chon nửa dưới , nhấn Delete

8/ THÊM VÀO ĐIỂM CUỐI CỦA ĐƯỜNG PATH MỞ CÁC HÌNH DANG KHÁC NHAU

- 1. Selection, Click vào phần trên hình bán nguyệt rồi chọn bảng Strocke
- 2.  $\sigma$  mục Star : chọn Cirde ( để thêm hình tròn vào đầu đường path)

3. Ctrl + Shift + A ( $b\ddot{o}$  chon) save

9/ DÙNG ẢNH BITMAP ( DẠNG CÓ THỂ ĐỔI MÀU )ĐỂ TÔ MÀU KIỂU **TEXTUDE** 

- 1. Trong bảng Layer, xuất hiện con mắt ở layer Head  $&$  Eye
- 2. Selection. Click vào đầu
- 3. Ctrl+ D.(place) chon hình  $8 \text{ c}$
- 4. Có thể chọn màu khác, Direc Selection, lick vào ảnh bên trong click vào ô Fill, Trumatche 50 b4 trong bảng Swatche (hoa vẫn thể hiện mẫu màu) nhưng với sắc đô Tin mờ hơn.

## 10/ THÊM HÌNH ĐỔ HOA VÀO DÒNG VĂN BẢN

- 1. Clik vào Layer Text làm xuất hiên con mắt
- 2. Phong to rồi chọn T .click con trổ vào ngay sau câu "We have a Class for You<sup>"</sup>
- 3. Ctrl+ D.place. chọn / 8 e hình đồ họa xuất hiện ngay dấu nhắc văn bản rồi dùng Spacebare, cho có khoảng trống

## 11/ LẤT CÁC ĐỐI TƯƠNG

- 1. Click vào Text để xuất hiệ con mắt các layer Head & Eye, Hair, Circle, Square, Flower & Collar (không bao giờ có gạch chéo)
- 2. Thu nhỏ  $50\%$  để thây cả 2 trang
- 3. Edit / Select All (ch On tất cả)
- 4. Nhấn Alt kéo đối tượng xuống dưới trang 2 vào khung
- 5. Đối tượng trên trang 2 vẫn đang được chọn vào bảng Transform chọn : Filip Hozizontal.
- 6. Mở con mắt layer Headline

## *BÀI 10* SỬ DUNG KỸ THUẤT NÂNG CAO CHO KHUNG  $1/KH\ddot{O}I$  ĐÔNG

- 1. Đổi tên khác
- 2. Save

Cách tạo một File template:

Muốn save tài liệu mẫu template nhớ chọn muc Indesign Template từ save as type

Để chỉnh sửa 1 Template Open click vào tùy chọn Original &Doublickvào file có dạng Template

Tao File mẫu rất có ích cho việc hình thành các file tài liêu theo đỉnh dang chuẩn mực ví dụ : nế cần chuẩn bị một tạp chí xuất bản hàng tháng ban có thể tạo một template chứa các kiểu trình bày như tiêu đề chính của tạp chí.,đường chỉ dẫn kẻ sẵn để canh lề, lưới ,các trang chủ ,các khung giữ chỗ trước, các layer các mẫu màu chuẩn, hình ảnh hoặc văn bản, theo cách này bạn có thể mở Template mỗi tháng và nhập nội dung mới cho nó.

## 2/CẤP NHẤT TỜ LỊCH THÁNG

1. Trong bảng Page Doublick vào A Master

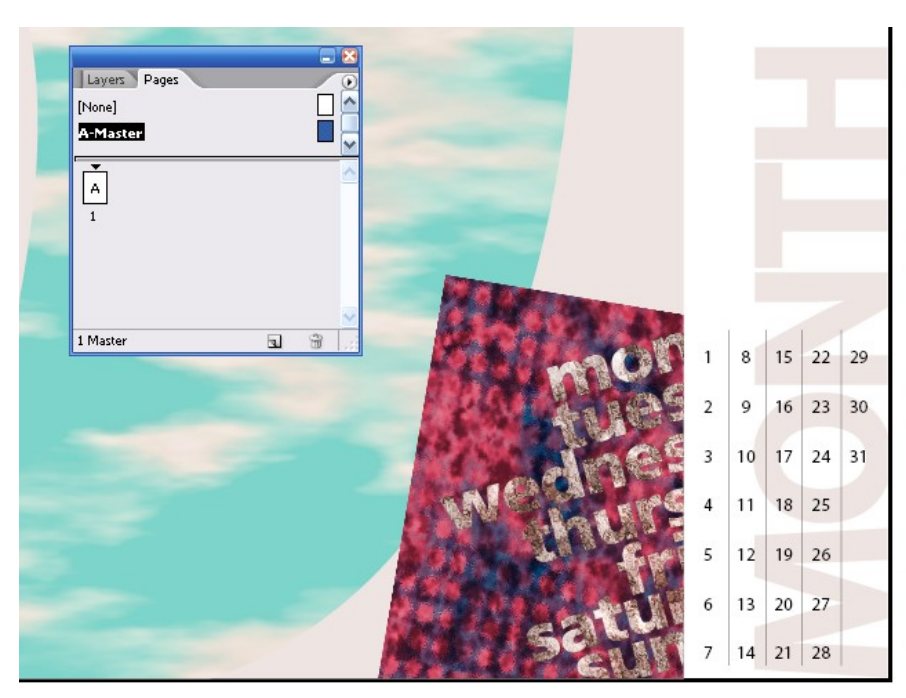

2. Ch On T đặt con trổ vào từ 'Month " Double từ này đề ch On nó

- 3. Nhập march
- 4. Click T ngay trước số 1 nhấn Enter 2 lần ( $\tilde{\text{o}}$  1 đẩy lùi xuống trùng  $v$ ới thứ ngày tư $)$
- 5. Bảng Page, Doublick vào trang 1 để trở về trang 1

## 3/ TAO HÌNH BÔNG HOA

\*đặt ảnh thân cành hoa vào file tài liệu

- 1. Selection, menu / Edit / Deselect All
- 2. Bảng layer chọn layer graphic
- 3. Ctrl + D / Place /Doublick vào 09 c xất hiện biểu tương nhấn vào trang 1
- 4. Selection di chuyển hình cây vào cuối trang và cách lề trái khoảng 2 pica
- 5. Xem ảnh này ở độ phân giải cao, chọn menu / Object/ chọn / Display / chọn Hieght Quanly ( độ phân giải cao )
- 6. Loại bổ nền trắng vào menu / Object Clipping Path / xuất hiện hộp thoại / chon muc : Detect Edges  $\dot{\sigma}$  Type.

## 4/ TAO HÌNH NGÔI SAO

- 1. Double vào công cụ polygol nhập Number Side= 6  $\&$  star inset = 50%  $r\hat{O}$ i Ok
- 2. Chỉnh ngôi sao có khích thước : W =  $25$ ; H =  $23$
- 3. Chọn hình Elipse về hình tròn có kích thước bằng =5px .5p
- 4. Nhấn shift chọn hình tròn và ngôi sao lồng vào nhau, vào menu /Object / Compound Paths / Make .( kết hợp 2 hình lại với nhau
- 5. Hình ngôi sao đang được chọn vào menu / File / Place/ chọn 09 d ảnh xế nhập vào bên trong hình ngôi sao có 1 lỗ hổng xuất hiện đó là hình tròn
- 6. Để cach giữa hình ngôi sao chọn khung hình ngi6i sao vào menu / Object / Fiting / Center Conten
- 7. Để bổ đường viền nét chọn ô Strocke ở thanh công cụ . chọn vào None(gach chéo màu đổ)

5/ LỒNG NHỘI SAO VỚI HÌNH TRÒN

1. Click ra ngoài bổ chọn đối tượng

- 2. Ctrl + D double 09 d đưa biểu tượng ra ngoài trang
- 3. Selection kéo ảnh này vào nó che khuát hình ngôi sao . ch On hình ngôi sao / object / arrange / bring to font  $(\hat{\mathsf{a}}$ nh này lên lớp trên cùng )
- 4. Chon nôi sao và ảnh rồi vào Group
- 5. Về hình tròn kích thước = 26 p
- 6. Selection ch On nhóm đối tương hình sao và ảnh vào menu / Edit / Cut /. Lick vào biên hình tròn chon nó rồi vào :Edit/ Pates in To
- 7. Object / Fitting Center Conter ( đặt vào tâm)
- 8. Bổ đường viền.

## 6/ HOÀN TẤT HÌNH BÔNG HOA

- 1. Direct Seclection click vào biên hình ngôi sao để chọn nó
- 2. Bảng transform click vào tâm và chọn nó ở mục rotation chọn  $-10$  rồi Enter

Khung hình ngôi sao quay nhưng ảnh nền chứ trong nó không quay cùng với khung

3. Selection chọn bất kỳ hình ảnh nào trong hình tròn  $\&$  kéo nó vào đỉnh cành hoa

## 7/ TAO KHUNG VĂ BÁN CHỨA TỪ "200"

- 1. Sử dung ngoài Pastes board
- 2. Chọn T kéo tạo khung văn bản lơn. KT = 37 x 20 p rồi gõ từ " 2000"
- 3. Double vào từ này để chon nó,
- 4. chon font Myrail, cn Bold Size  $= 260$
- 5. Chọn T trong khi từ 2000 vẫn đang được chon, mở paletes Character  $nh\hat{a}p - 25\hat{\sigma}$  muc Tracking . nhấn Enter
- 6. Chèn con trổ vào giữa từ  $2 \& 0$  nhập kerning = -25. Muốn dán hình ảnh vào chữ thì chuyển chữ thành dạng hình đồ họa
- 7. Selection  $&$  khung văn bản vẫn đang được chọn vào Type / Creat Out Line. Bạn hoàn tất khung văn bản

 $*$ Tô màu kiểu Gradient cho văn bản

- 1. Shift + ctrl + A( tắt đối tượng chọn)
- 2. Chọn T tạo khung văn bản KT=  $34 \times 16$  p, gõ chũ
- 3. Khung chũ đang được chọn ,Chọn bảng Paragraphs , chọn mục Justify Line ( để gióng đều lề 2 bên)
- 4. Chọn Fill rồi lick vào nút Gradient bên dưới thanh công cụ
- 5. Để đảo chiều kiểu tô gradient cho khung văn bản kéo từ phải qua trái
- 6. Shift +  $ctrl + A$ . Save

\*Dán khung văn bản vào khung văn bản"  $2000"$ 

- 1. Selection chon khung văn bẩn vò menu / Edit / Cut / chon khung văn bản " 2000"
- 2. Trong khung 2000 chọn Fill. Click vào none
- 3. Edit / pates in to
- 4. Selection kéo từ  $2000$  ra về bên phải trng lịch
- 5. Click vào bảng transform xoay góc 20, rôi Enter.

## 8/ TAO HÌNH CON BỌ DỪ A

Sử dụng công cụ pen để vẽ con bọ dừa

- 1. Bảng layer xuất hiện con mắt layer template (vẫn đang được  $ch$ On)
- 2. Phóng to. Chon công cụ pen trùng với mẫu hãy lick chuột vào số 1 giữ chuột kéo tới điểm đỏ.
- 3. Click chuột vào điểm số  $2 \text{ gi } \tilde{u}$  kéo tới điểm đỏ, đè fim Alt click  $\text{chuôt}$  (  $\text{d}\hat{\mathbf{e}}$   $\text{d}\hat{\text{o}}$  i h  $\text{u}\hat{\text{o}}$  ng)
- 4. Hoàn tất . click về điểm số 1 ( lúc này đương path được hoàn tất và đóng kín)

Sao chép  $\&$  nhóm hình dạng con bọ dừa

- 1. Selection chọn đường biên hình vừa vẽ vào menu / Edit / copy
- 2. Edit / pates in Place .m $\dot{\sigma}$  bảng transform chọn menu chọn Filip hozizontal( lật ngang).
- 3. Kéo đối tương bản sao dê sang bên phải
- 4. Để gióng đối tượng thẳng hàng khi di chuyển đè fim shift. (nếu In Design  $cs$  2 ch On nút canh lề đối tương năm góc phải phía trên màn hình ) thanh Control pelel
- 5. Với 2 đối tượng đang được chọn vào Object / Compoud Paths / Make / (để nhóm nó lai và đưa một đối tương vào bên trong nó) ban không thể dán đối tương vào nhóm Group
- 6. Bảng Layer lick vào biểu tương con mắt làm ẩn Layer template

Tạo màu nền cho con bọ rùa

- 1. Thu nhỏ tài liệu để thấy vùng Pates board
- 2. Tạo khung văn bản chứa và gõ từ " y2k" bôi đen chữ . nhấn Ctrl+ c (để copy) đưa con trổ lại cuối từ :y2k, nhấn ctrl + v . để dán tiếp .
- 3. Bổ chon đối tương. chon công cu hình Elipse
- 4. Drag hình Elipse có kích thước = 1 p8 ; 2 p10 .ch n Fill tô màu Deep Red trong bảng Swatche . rồi click Strocke . click vào none
- 5. Hình Elipse vẫn đang được chon vào menu / Edit / Cut/
- 6. Chọn công cụ T click vào sau từ "y2k" rồi nhấn Ctrl+V (để dán hình Elipse vào sau y2k) nhấn 4 lần ở các vị trí lệch nhau
- 7. Chỉnh sửa di chuyển hình Elipse. Chon Direct Selection ,click vào hình Elipse rồi sau đó nhấn vào nút mũi tên đi xuống ở bàn phím
- 8. Chọn Selection . Ctrl+ D chọn 09 g click vào vùng Pates board. & cho lớp ảnh nằm dưới khung văn bản y2k
- 9. Chon khung văn bản y2k và ảnh vào menu / Object / Group / Edit / Cut /
- 10. Chọn hình con bọ rùa vào Edit / Pastes in To
- 11. Direct Selection. Chọn vào từ y2k để chọn khung văn bản và kéo tới vị trí mà bạn mong muốn
- 12. Selection. Click vào con bọ rùa rồi chọn Strocke chọn màu Deep red

\*Hoàn tất con bo dừa

- 1. Ctrl+shift +A, fill none .Strocke Deep red  $60\%$  trong bang Swatches
- 2. Bảng stroke W:  $2$
- 3. Bảng Layer làm xuất hiện template .bạn dùng Pen để vẽ dâu
- 4. Khi về xong dùng Selection tắt con mắt template
- 5. dùng Selection. Drag xung quanh con bo rùa  $\&$  bô râu rồi Group
- 6. Cho xoay 50 độ trong bảng transfrom ở mục Rotation Angle
- 7. Dùng Selection, kéo vào trong trang phía dươi1 gần chiếc lá cuối cùng
- 8. Để thấy rõ mẫu thiết kế .menu /Fit page in Windows  $\&$  nhấn phim Tab làm ẩn hộp công cu

## 9/ XUẤT FILE TÀI LIÊU THÀNH DANG PDF

- Nếu bạn cần gửi đi bản sao của trang lịch này thì định dạng PDF là tốt nhất. để moi người có thể xem nó bàng chương trình Adobe Reader
- Trên máy có thể cài đặt chương trình Adobe Reader
- 1. Menu / File / Export
- 2. O mục Save as Type : Adobe PDF
- 3. ở mục File Name:09 Cal .PDF Save
- 4. trong hộp tho ai sport PDF, tùy chọn view PDF ater Exporting & click vào nút Export
- 5. File PDF sẽ được thể hiện trong chương trình Adobe Acrobat Reader

## *Bài 11* XÁC L P M Ậ Ệ Ả ÀN HÌNH CHO VI C QU N LÝ MÀU  $1/$  KHỞ I ĐÔNG

1. Đổi tên khác

2. Save

## 2/ SƠ LƯỢC VỀ QUẢN LÝ MÀU

Để đảm bảo sự thích hợp giữa màu của màn hình & màu được in ra, các chương trình ứng dụng sử dụng một hệ thống quản lý màu (CMS Color Managment System) để biên dich màu ( Color Space ) của một thiết bị độc lập

*Ví dụ* : Cie Lab từ không gian màu của thiết bị độc lập, CMS sẽ làm cho các thông tin màu phù hợp với không gian màu của thiết bị khắc bằng một quá trình được gọi là Color Mapping (ánh sạ màu) CMS sẽ làm những điều chỉnh cần thiết mô tả màu phù hợp ở mỗi thiết bị

Một CMS sử dụng 3 thành phần để ánh xa màu qua các thiết bị

1. Không gian màu độc lập

2. Các Iic Profile để định nghĩa các đặc tính màu của các thiết bị & dữ liệu giêng biệt

3. Một Color Management Engine để biên dịch màu từ không gian màu của thiết bị nào sang không gian màu của thiết bị khắc thông qua 1 phương pháp biên dich (còn goi là Renderingintent)

3/ CHƯƠNG TRÌNH QUẢN LÝ MÀU (COLOR MANAGEMENT ENGINE) Color Management Engine còn được gọi CMM (Color Matching Module - bộ so

xánh màu) nó thể hiện theo ICC profile . hành động như 1 trình biên dịch *ví dụ*: một phương pháp biên dịch màu giữ được mối quan hệ chung giữ các màu của ảnh đôi khí sẽ làm sai màu của 1 Logo trong ảnh . như vậy bạn có thể áp dụng một phương pháp thích hợp cho đồ họa màu . ví dụ 1 quá trình biên dịch thông thường bao gồm Perceptural (Image) giữ được sự trung gian giữa các màu trong ảnh, Sutation( graphics) giữ được độ chói của màu nhưng làm mất đi độ chính xắc của màu ,Relative & Absolute Colerimetrie giữ được đô chính sác của màu nhưng làm ảnh hưởng tới sư tương quan giữa các màu trong ảnh

4/ CÁC NGUỒN THÔNG TIN QUẢN LÝ MÀU

Ban có thể tìm thấy thông tin về quản lý màu trên trang Web & và trên các ấn phẩm . đưa ra vài thông tin để tìm kiếm

1. Trên web site của Adobe <u>[www.adobe.com](http://www.adobe.com/)</u>, hãy tìm :search:color management

2. Trên web site của Apple (*[www.apple.com](http://www.apple.com/)*) hãy tìm : colorstyne

3. Trên web site Của lino color (*[www.linocolor.com](http://www.linocolor.com/)*) hãy tìm color manager mananul

4. Trên web site của Agfa (*[www.agfa.com](http://www.agfa.com/)*) hãy tìm : thesecrets of color managment

5. Trên web site của color blind (*[www.color.](http://www.color/)com*) click vào resources

6. Hãy tìm đọc cuốn Gatf practical giude to Color Managment của tác giả richard Adams & Joshua Weiberg (5/ 1998; ISBN 0883622025

 $5/$  CÂN CHỈNH & VÀ ĐỊNH RÕ CHO MÀN HÌNH CỦA BẠN BĂNG ADOBE GRAMMA

Mặc dù màn hình đã được cân chỉnh tốt nhất bằng các phần cứng & và phần mềm chuyên dùng nhưng ban cũng có thể có được những kết quả chính xác hợp lý với những tiện ích Adobe Gramma Indesign ,Photoshop ,Illustrator ...nếu bạn đã dùng một tiện ích căn chỉnh màn hình của ban như (Apple Color Syne) thì Adobe Gramma sẽ ghi đè lên các xác lâp này.

1. Nếu có 1 bản điều khiển Mac os Gamma (đi kèm với phiên bản photoshop & các phiên bản cũ) hoặc tiện ích Monitor Setup (đi kèm với Pager Make) cho Windows . ban có thể xóa nó đi vì quá lạc hâu . dùng phiên bản mới nhất Adobe Gramma để thay thế

2. Nếu màn hình của bạn có chức năng điều khiển theo kiểu Digital để chọn điểm trắng cho màn hình từ một phạm vi với các giá trị định trước, hãy xác lập các điều khiển này trước khi khởi đồng Adobe Gramma.

 $6/$  KHỞ I ĐÔNG ADOBE GRAMMA

![](_page_53_Picture_232.jpeg)

1. Trong Windows bạn chọn Star / Sitting / Control Panel / & Douple click vào biểu tương Adobe Gramma trong cửa sổ Control Panel

2. Click tùy chon Control Panel rồi click nut :Next

3. Nếu màn hình của ban được liệt kê trong vùng description ở đỉnh bảng điều khiển ,ban hãy chon

Click vào nút Load xuất hiện danh sách profile có sẵn mở Icc Profile rồi Ok

Lấy mặc định Adobe Monitor profile đã được chon ở vùng Description

## 7/ HÃY LƯA CHON PHOSHOR

 $*$ Từ menu thả xuống Phoshor

1. Có 2 kiểu thường dùng nhất là :EBU/ITU & Trinitron

2. Có thể ch on Custom ( nếu 2 kiểu trên danh sách ) $\&$  cấp nhất vào các to a độ kết tủa Red Green Blue cho Phoshor màn hình. Có thể không chon Phoshor bởi vì tác động không đáng kể trừ khi ban đang dùng màn hình Sony

## 8/ LƯA CHON MỘT GIÁ TRI GRAMMA

Tùy chon này không có trong Window Tn vì phần cứng của nó được bảo về ngăn việc giao tiếp giữa Adobe Gramma với Cad màn hình Ch on từ menu Desired

1. Cho hệ điều hành windows : muc :Windows Defulauls : 2.2

 $2.$  Mac :

Macintosh :1.8

9/ XÁC LẬP ĐIỂM TRẮNG ĐIỀU CHINH

1. Sử dụng điểm trắng hiện

hành của màn hình, chọn mục Same As Hard từ menu / Adjusted

![](_page_54_Figure_18.jpeg)

2. Chỉnh 1 giá trị cho điểm trắng của màn hình khác với giá trị Hard Ware ,chọn xác lập

## 10/ LƯU PROFILE MÀN HÌNH

1. Trong Adobe Gramma đổi tên Profile màn hình bằng cách thay đổi văn bản ở vùng nhập Description ví dụ: đặt tên là My Monitor tên được đặt sẽ xuất hiện khi bạn khởi động Adobe Gramma

2. Click nút ok, hoặc thoát(Close) bảng nhắc nhở save

3. Trong hộp tho ai save as nhập vào tên File ở mục : Name để lưu File vào thư muc Color ( Windows) Adobe Gramma làm cho Profile màn hình mới trở thành mặc định

## *Bài :11* ĐẢ Ả Ắ M B O CHÍNH XÁC MÀU X C

 $1/$  KHỞ I ĐÔNG

- 1. Menu / file / open 11a indd
- 2. Menu / file/ save đổi tê bài tập .muốn xem tài liệu mở 11b indd
- 3. Muốn quay trò lại / vào window

2/ THIẾT LẬP QUẢN LÝ MÀU TRONG INDESIGN

Xác định Adobe CMS

Menu /file / Color Sitings

Thiết lập các Profile đích mặc định

3/ SỬ DỤNG CHỨC NĂNG QUẢN LÝ MÀU

Menu /file / Color Sitings

![](_page_56_Picture_180.jpeg)

![](_page_56_Picture_181.jpeg)

## 4/ CHỈ ĐỊNH PROFILE MẮC ĐỊNH

Ơ mục CMYK chọn use separation profile vì bài học này sử dụng các hình ảnh màu CMYK nên không xác định RGB& LAB

Giữ nguyên hộp thoại

5/ XÁC ĐỊNH PHƯƠNG PHÁP BIÊN DỊCH MÀU

1. O mục Soli Color : Relative Colorimetric( duy trì chính xác màu sắcbị mất đi do mối quan hệ về màu sắc, nó thường dùng cho các biểu tượng logo của công ty & những đối tượng đồ họa

#### Giaùo trình *Adobe Indesign*

2. O mục Image : Perceptual (Image)duy trì mối quan hệ màu sắc theo cách mà mắt thường nhìn thấy  $\&$  thường dùng cho các ảnh chup

6/ QUÁN LÝ MÀU DƯA VÀO SƯ THẾ HIẾN CỦA HÌNH ÁNH Vì ban đã bất chức năngquan3 lý màu, có thể quản lý màu dưa vào sư thể hiên của hình ảnh trên màn hình đối toàn bộ dữ liệu ở độ phân giải cao hiện có

- 1. Menu / file / Preference/ General
- 2.  $\sigma$  muc Display : Full Resolution Image / Ok
- 3. Để tiết kiệm dung lượng đĩa, các file ví dụ trong bài tập có file 150 Pixel Per In. vì thế màu sắc không xuất hiện rực rỡ  $\&$  trung thực như khi chúng có đô phân giải cao
- 4. Save

7/ QUẢN LÝ MÀU CÁC ĐỐI TƯƠNG ĐỒ HOA NHẤP VÀO INDESIGN Để quản lý màu các đối tương đồ hoa vector của Illustrator. Ban lưu nó ở dang PDF hoặc EPS (khi sử dụng chức năng quản lý màu postscript) hoặc có thể xuất đối tương này sang tiff, JPEG, hoặc psd để chuyển chúng thành dang Bitmap, Indesign sẽ quản lý bất cứ hình ảnh Bitmap nào

8/ GAN PROFILE SAU KHI ĐÃ NHẤP ÁNH

- 1. Selection . chon đỉa keo Chocolate
- 2. Menu / Object / Image Color Sting chọn Enable Color Management  $\dot{\sigma}$ mục: Render ing Intent :Use Document Defult xem ảnh
- 3. O mục Profile :Adobe Indesign Defult CMYK để tương thích với không gian màu ban đầu của ảnh
- 4. Gữ nguyên mục Rendering Indent rồi Ok

![](_page_57_Picture_13.jpeg)

9/ NHÚNG PROFILE VÀO ẢNH DANG TIFF TRONG PHOTOSHOP Làm việc với ảnh Bitmap đã được nhập trước nay nhưng không có Profile nhúng kèm .

## Giaùo trình *Adobe*

#### *Indesign*

Nếu chưa cài chương trình Photoshop trên máy có thể dùng File Photoshop được cung cấp trong thư muc Lesson ID-11

 $*$  Xác lập quản lý màu trong photoshop

- 1. MỞ chương trình photoshop vào menu / file Color Sting / RGB Setup
- 2. Vẫn giữ nguyên hộp chọn Display Using Monitor
- 3. Menu / file Colorsting / CMYK Setup
- 4.  $\sigma$  muc CMYK Model:ICC/ $\dot{\sigma}$  muc profile :U.S web coated (swop) Ok \* Nhúng profile
	- 1. Selection chọn thanh keo lớn vào menu / file / Links
	- 2. Click vào nut Edit Original trong hộp Links
	- 3. Trong Photoshop menu / Color Siting Profile Setup
	- 4. O mục embed profile : tất cả đều được Ok
	- 5. Menu / file / Save as đổi tên khác & luu vào ID11 OK
	- 6. Đóng file ảnh  $\&$  và thoát khỏi photoshop
- $*$  Cập nhật hình ảnh trong trong Indesign
	- 1. Chon thanh keo Chocolate lớn
	- 2. Click vào nut Relink ( phía dưới cùng hộp Link ) click vào nut Browse vào 11 dropf tiff (file vừa lưu )doubleclick
		- Nếu không có photoshop thì cũng nhấn vào Relink Browse 11 dropf tiff trong thư mục leson / ID /Final . doubleclick vào file này
	- 3. Để kiểm chứng rằng Profile này được nhúng vào mục link in formation từ menu Link (trong nut tam giác bên phải xổ ra) bạn kiểm tra có mục profile U.S web coated (swop )

10/ gán profiletrong khi đang nhập đối tượng đồ họa

- 1. Trong Indesign ch On Menu / View / Show Frame Edges (làm xuất hiện đường biên )
- 2. Selection chọn khung trống ở trên cùng phía dưới bên phải trang quảng cáo
- 3. Menu / File / Place /
- 4. Click tùy chọn Import Option để chỉ định Profile
- 5. Double click 11-e Place
- 6. Ch On Color Siting từ menu ở trên cùng hộp tho ai Image Import Options
- 7. ở mục Profile : Light GCL 280 UCR CMYK US Negative Proofing (để tương thích không gian màuban đầu của hình ảnh. OK

11/ NHÚNG 1 PROFILE TRONG HÌNH ĐỒ HOA ILLUSTRATOR  $*$  Thiết lập quản lý màu trong Illustrator

- 1. Khởi động chương trình Illustrator vào menu / file / Color Sitings
- 2. Chọn Prfile màn hình mà bạn đã sử dụng tiện ích Adobe Gamma
- 3. Menu /Printer(CMYK) chọn US web coated (wop)
- 4.  $\dot{\sigma}$  mục Engine để giữ nguyên .Intent :Relativecolor Imetric
- 5. Chon Use Embedded Icc Profile

6. Chon Simulate Print...

ban đã hoàn tất việc quản lý màu trong Illustrator nhúng bằng cách lưu file ở định dang PDF.

- 1. Trong Illustrator ,menu / file / Open rồi double click 11f.ai
- 2. Save As trong hộp thoại save this document as chọn Acrobat PDF từ menu save type . chọn thư mục Lesson /ID11 đặt tên file PDF là 11 Logo.pdf save để xuất hiện hộp thoai PDF Format
- 3. Tùy chọn Press ready đang được chọn (tạo kết xuất tương ứng cho việc in ra máy in ở độ phân giải cao
- 4. O mục Compatibility ; Acrobat 4.0 .đầm bảo Projile được lưu cùng với File Pdf Ok

5. Đóng File  $&$  đóng chương trình Illustrator

đặt 1 file Illustrator đã puản lý vào Lndesign

1. Trong Indesign, click vào khung rỗng bên phải, phía dươi trang Quảng cáo

2. Menu\ File \Place ,Double click vào file 11 logo .pdf

- Nếu không làm theo 2 phần trên thì menu\ file \place  $\&$  ch On file 11  $logo$ . pdf trong muc lessons  $\text{MD}$ . 11 $\text{Final}$  trên đĩa cứng

4. Hộp thoại Place, chắc chắn chọn Show Import Options

Đã được chọn Open

5. Đảm bảo chọn Transparent Background Ok

Trong bài học này . đã học cách xác lập chức năng quản lý màu qua 3 ứng dụng Adobe Indesign (đã học các phương pháp kết hợp các đối tượng đồ họa để quản lý màu khi chúng vào file tài liệu của Indesign

## CHUẤN BỊ FILE TÀI LIỆU ĐỂ IN ẤN

 $1/$  M $\check{\text{O}}$  FILE LÀM VIÊC

- 1. Khởi động chương trình
- 2. Menu / File / Open 12a trong lesson ID
- 3. Click Ok khi có hộp thoại thông báo
- 4. Xem File tài liêu hoàn chỉnh 12b . muốn trở lai 12a vào trong Window
- 5. Vào File / Save as đổi tên

 $2$ / KIẾM TRA CUỐI CÙNG TRƯỚC KHI IN( PREFLIGHT CHICK) Xem các thành phần của file tài liệu:

1. Menu / File / Preflight

Indesign các hình ảnh dùng màu RGB (nếu có) để bạn biết rõ ảnh nào để chuyển đổi sang màu CMYK nếu khi can thiết (khi in)

- 2. Click vào nut Next (xem xác lập hiện thời)
- 3. Chọn Print Settings của hộp thoại preflight

 $3/$  TRAPPING(IN CHÔNG KHÓP)

#### Giaùo trình *Adobe Indesign*

Có thể tạo Trapping trong Indesign bằng 2 phương pháp : sử dụng chức năng In Rip Trapping tự đồng hoặc trapping thủ công bằng cách xác lập cho màu tô, đường viền moat giá tri overprint (in đè) cho từng đối tương riêng biết 4/ TRAPPINH VĂN BẢN CÓ MÀU SPOT.

Adobe Indesign sẽ dùng phương pháp Knock Out (móc rỗng nền) với các màu Spot (màu in trên một bản kẽm riêng ,ngoài 4 bản kẽm ,C.M.Y.K.  $C$ ó 2 kiểu trapping :

- Kiểu Spread : 1 đối tượng có màu sáng hơn phủ lên một nền có màu tối hơn  $\&$  được mở rông ra vùng nền một chút
- Kiểu Choke : một nền có màu sáng hơn phủ lên một đối tương có màu tối hơn  $\&$  và lấn vào đối tương bên trong một chút

Tóm lại Spread : đối tượng phủ lên nền

 $Choke: n $\hat{e}$ n phủ lên đối tương$ 

khắc phục ban sử dụng overprint vì overprint có thể lầm tăng lượng mục in phủ lên trang in  $\&$  gây ra vấn đề trước khi in . nên phải can trao đổi với phòng dich vu xuất fim trước khi xác lập màu mực nào để Overprint

5/ OVEPRINT ĐƯỜNG NÉT BIÊN

- 1. Chon Zoom dùng công cu "T" bôi đen chữ (PHOTOGRAPHY)
- 2. Menu / Edit / Select All.
- 3. Click vào tab Swatch( nhớ đế thanh công cụ ở chế độ Fill ) $\&$  chọn màu pantone 165 c vc
- 4. Chọn Strocke : 0.5 pt (bạn có thể hỏi các giá trị trapping từ phòng dịch vụ xuất fim )
- 5. Menu /Window / Attributers chon Overprint Strocke
- 6. Menu / Edit / Deslect All

ban không thấy được tác dụng của overprint trên màn hình vì văn bản trông có về lớn hơn ,tuy nhiên khi được in ra đường nét (Stroke)biên sẽ thực hiên Overprint &màu Spot (màu cam)sẽ thực hiện Trapping kiều Spread vào trong mực đen

tương tư overprint màu tô( fill)

6/ LÀM VIẾC VỚI CÁC ĐỒI TƯƠNG MÀU ĐEN

Thực hiện Overprint cho các đối tương có màu đen sẽ che các lỗi do không chồng khớp lên nhau giữa các kí tự văn bản màu đen nằm trên vùng có màu . sử dung đường nét màu đen (Black) Process cho các đường biên bao quanh các hình đồ họa cũng giúp che đi các lỗi do không chồng khớp màu . bởi vì màu đen Process không đậm đặc hoàn toàn,

7/ TAO CÁC BÁNG TÁCH MÀU :

Click vào tab color chọn spation chọn print this ink

8/ CHỈ ĐỊNH SCREEN FRYQENCY (ĐỘ PHÂN GIẢI CỦA THIẾT BỊ)

- Ch On 133lpi /2400dpi từ menu screening (trong color print)
- $9$ / XÁC LÂP CÁC TÙY CHON VỀ FONT CHỮ &ĐỒ HOA

#### Giaùo trình *Adobe Indesign*

Menu / Print tab Graphics  $\dot{\sigma}$  muc Font Down loading Subset(mặc định) Chọn down load PPD font :tùy chọn này bảo đảm cho các font chữ dùng trong file tài liệu được nạp vào thiết bị xuất ,sẽ làm giãn kích thước file Postscrip  $\&$  và tiết kiệm thời gian

## 10/ THÊM CÁC DẤU ĐỊNH TRANG

Menu / Print /Page marks chọn All Printer marks(để chọn toàn bộ dấu định trang cùng một lúc ).vì đã chọn kích thượ $8c1$  giấy tabloid nên các dấu định trang nằm trong pham vi kích thước trang giấy in. Ở Bleed:0p9(các dấu định trang sẽ chuyển ra xa vùng bleed

- Crop marks: dấu cắt xén
- Color bar: thanh màu
- REgistration marks: pon chồng màu
- PAge information : các thông tin  $v\hat{e}$  trang
- Bleed marks:dấu vùng bleed